# **CA ARCserve® Replication/High Availability**

## Microsoft IIS Server Windows 版操作ガイド r16

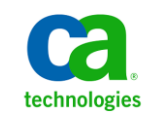

このドキュメント(組み込みヘルプ システムおよび電子的に配布される資料を含む、以下「本ドキュメント」)は、お客様への情報 提供のみを目的としたもので、日本 CA 株式会社(以下「CA」)により随時、変更または撤回されることがあります。

CA の事前の書面による承諾を受けずに本ドキュメントの全部または一部を複写、譲渡、開示、変更、複本することはできません。 本ドキュメントは、CA が知的財産権を有する機密情報です。ユーザは本ドキュメントを開示したり、(i)本ドキュメントが関係する CA ソフトウェアの使用について CA とユーザとの間で別途締結される契約または (ii) CA とユーザとの間で別途締結される機密 保持契約により許可された目的以外に、本ドキュメントを使用することはできません。

上記にかかわらず、本ドキュメントで言及されている CA ソフトウェア製品のライセンスを受けたユーザは、社内でユーザおよび 従業員が使用する場合に限り、当該ソフトウェアに関連する本ドキュメントのコピーを妥当な部数だけ作成できます。ただし CA のすべての著作権表示およびその説明を当該複製に添付することを条件とします。

本ドキュメントを印刷するまたはコピーを作成する上記の権利は、当該ソフトウェアのライセンスが完全に有効となっている期間 内に限定されます。 いかなる理由であれ、上記のライセンスが終了した場合には、お客様は本ドキュメントの全部または一部と、 それらを複製したコピーのすべてを破棄したことを、CA に文書で証明する責任を負います。

準拠法により認められる限り、CA は本ドキュメントを現状有姿のまま提供し、商品性、特定の使用目的に対する適合性、他者の 権利に対して侵害のないことについて、黙示の保証も含めいかなる保証もしません。 また、本ドキュメントの使用に起因して、逸 失利益、投資損失、業務の中断、営業権の喪失、情報の喪失等、いかなる損害(直接損害か間接損害かを問いません)が発 生しても、CA はお客様または第三者に対し責任を負いません。CA がかかる損害の発生の可能性について事前に明示に通告 されていた場合も同様とします。

本ドキュメントで参照されているすべてのソフトウェア製品の使用には、該当するライセンス契約が適用され、当該ライセンス契 約はこの通知の条件によっていかなる変更も行われません。

本ドキュメントの制作者は CA です。

「制限された権利」のもとでの提供:アメリカ合衆国政府が使用、複製、開示する場合は、FAR Sections 12.212、52.227-14 及び 52.227-19(c)(1)及び(2)、ならびに DFARS Section252.227-7014(b)(3) または、これらの後継の条項に規定される該当する制限に 従うものとします。

Copyright © 2012 CA. All rights reserved. 本書に記載された全ての製品名、サービス名、商号およびロゴは各社のそれぞれの 商標またはサービスマークです。

## CA Technologies 製品リファレンス

このマニュアルが参照している CA Technologies の製品は以下のとおりです。

- CA ARCserve<sup>®</sup> Replication
- CA ARCserve® High Availability (HA)
- CA ARCserve® Assured Recovery®
- CA ARCserve<sup>®</sup> Content Distribution

このガイドでは、CA ARCserve RHA という用語は製品ファミリ全体を指しています。 この製品は、以前 CA XOsoft Replication (WANsync)および CA XOsoft High Availability (WANsyncHA)として販売されていました。

## CA への連絡先

テクニカル サポートの詳細については、弊社テクニカル サポートの Web サイト (<http://www.casupport.jp/resources/storagesupp/>)をご覧ください。

## マニュアルの変更点

本マニュアルでは、前回のリリース以降に、以下の点を更新しています。

■ 製品およびドキュメント自体の利便性と理解の向上に役立つことを目的とし て、ユーザのフィードバック、拡張機能、修正、その他小規模な変更を反映 するために更新されました。

## 目次

## 第1章: 概要

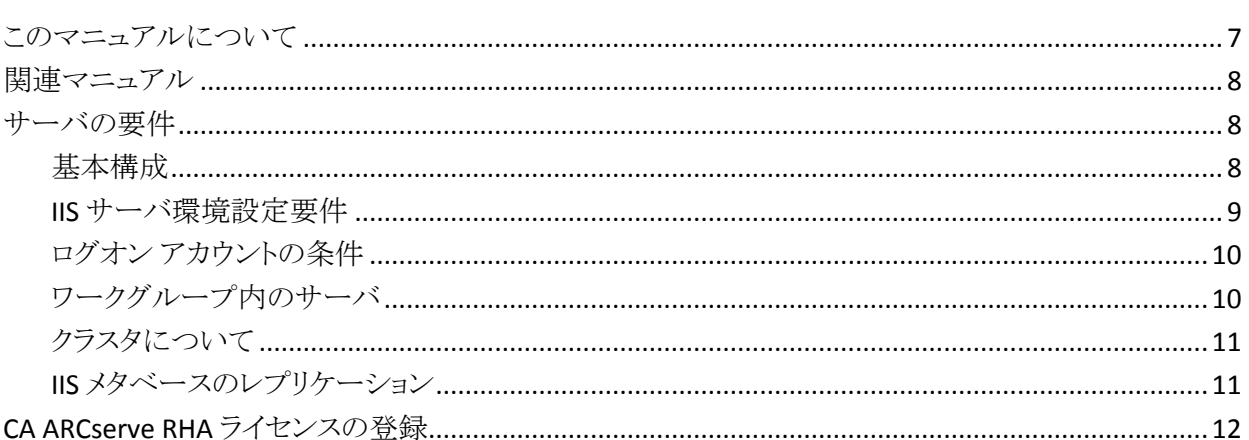

## 第2章: シナリオの作成および使用

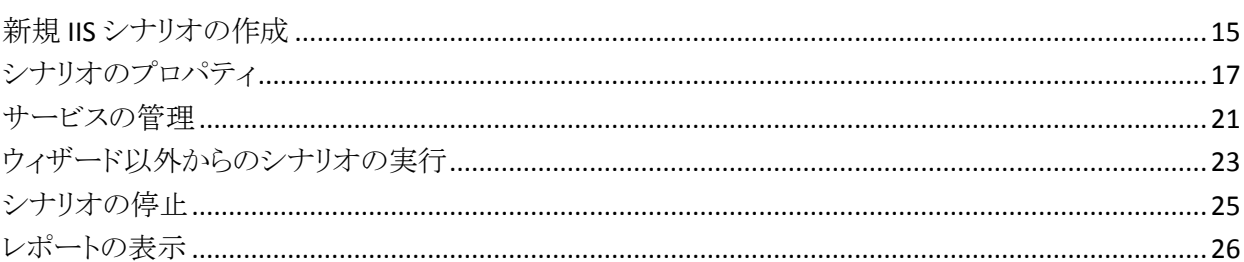

## 第3章: リダイレクション方式

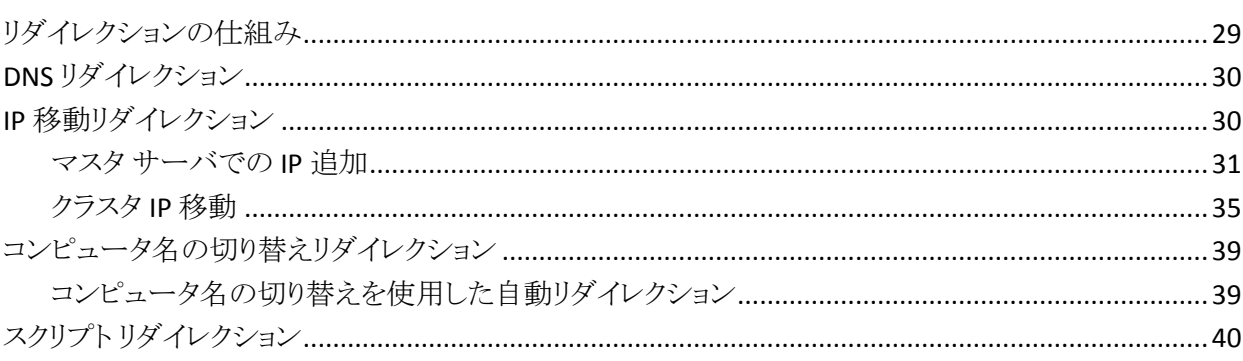

 $\overline{7}$ 

15

29

### 第4章: スイッチオーバーとスイッチバック

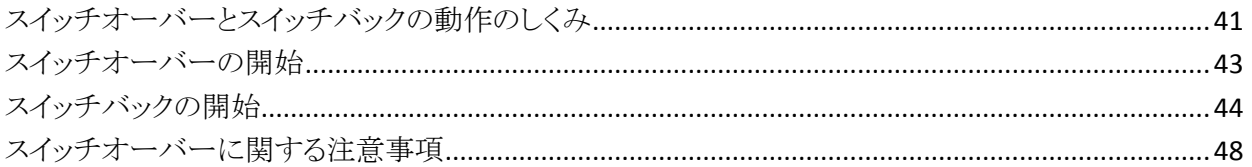

## 第5章: データのリカバリ

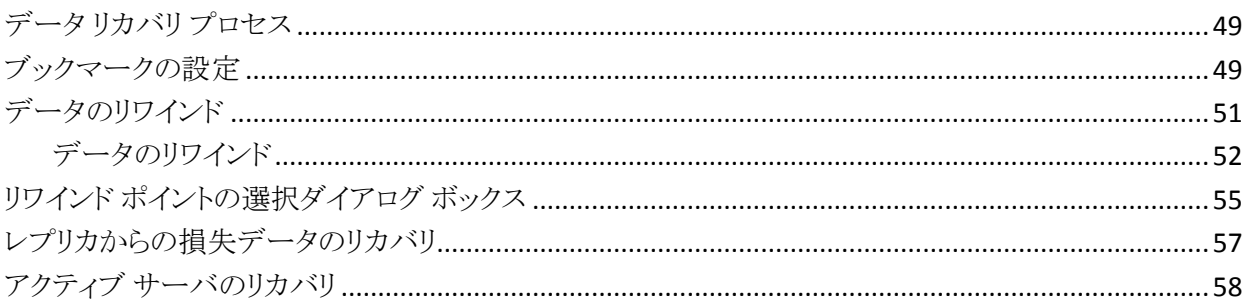

### 付録 A: 追加情報とヒント

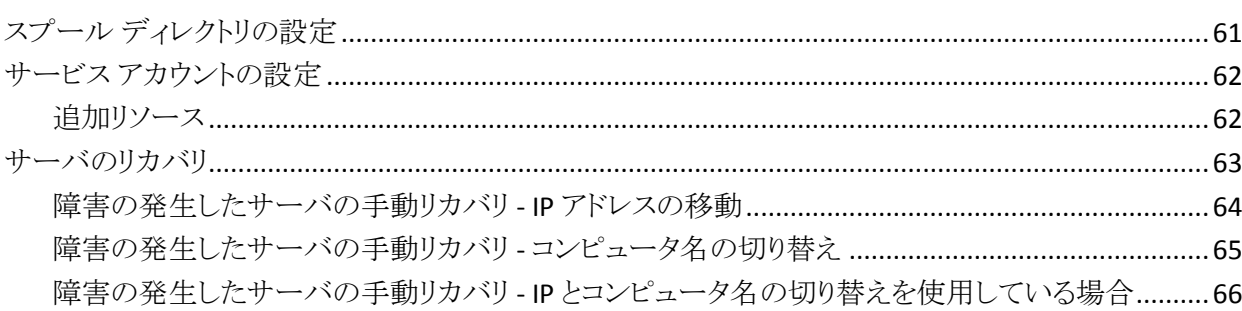

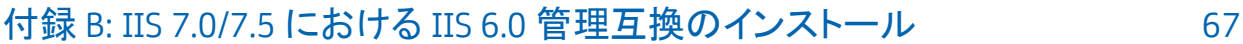

#### 索引

 $71$ 

41

49

61

## <span id="page-6-2"></span>第1章: 概要

<span id="page-6-0"></span>CA ARCserve Replication/High Availability (CA ARCserve RHA) は、非同期リアル タイム レプリケーションとアプリケーションの自動スイッチオーバー/スイッチバッ クをベースにしたソリューションで、32 ビットおよび 64 ビットの Windows サーバ 上にある Microsoft IIS Server や他のアプリケーション サーバに関して、費用対 効果の高いビジネスの継続を可能にします。

CA ARCserve RHA では、データをローカル サーバまたはリモート サーバにレプ リケートできるため、サーバのクラッシュやサイトに惨事が発生した場合にデータ を回復できます。 ハイ アベイラビリティのライセンスを所有している場合、ユーザ をレプリカ サーバに手動または自動で切り換えることができます。 このマニュア ルでは、レプリケーションおよびハイ アベイラビリティの概念と手順について説 明します。

このマニュアルで説明されている手順は、記述どおりに行う必要があります。 以 下の場合にのみ手順をカスタマイズします。

- CA ARCserve RHA に精通しており、変更がもたらす潜在的な影響を十分理 解している。
- 実稼動環境に実装する前に、テスト環境で手順を十分にテストしている。

このセクションには、以下のトピックが含まれています。

[このマニュアルについて](#page-6-2) (P. 7) [関連マニュアル](#page-7-3) (P. 8) [サーバの要件](#page-7-3) (P. 8) [CA ARCserve RHA](#page-11-1) ライセンスの登録 (P. 12)

## <span id="page-6-1"></span>このマニュアルについて

このマニュアルでは、Microsoft IIS Server 用の CA ARCserve RHA ソリューション を実装する方法について説明します。 各タスクを実行するには、適切なリソース と権限が必要になります。

### <span id="page-7-3"></span><span id="page-7-0"></span>関連マニュアル

このマニュアルは、「CA ARCserve RHA インストール ガイド」および「CA ARCserve RHA 管理者ガイド」と併せてお読みください。

## <span id="page-7-1"></span>サーバの要件

CA ARCserve HA を実装するには、以下に示す選択したサーバのタイプに合っ た要件リストを参照してください。 これらのコンポーネントは個別にライセンスさ れます。 特定のサーバ タイプへのアクセスに必要なライセンスがない場合は、 テクニカル サポートにお問い合わせください。

#### <span id="page-7-2"></span>基本構成

#### 基本構成

■ 2 台のサーバでそれぞれ同一レベルのサービス パックとホットフィックスが インストールされた、サポート対象の Windows Server が稼働している。

注: サポート対象のオペレーティング システムおよびアプリケーションの完 全なリストについては、「CA ARCserve RHA リリース ノート」を参照してくださ い。

- すべての IP アドレスが静的に割り当てられている(マスタ サーバまたはレプ リカ サーバで DHCP によって割り当てられた IP アドレスはサポートされてい ません)。
- 保護対象のサーバがドメイン コントローラまたは DNS サーバではない。
- (Active Directory 環境で)マスタとレプリカの両方のサーバが同じ Active Directory フォレストに属しており、同じドメインまたは信頼できるドメインのメ ンバである。
- マスタとレプリカの両方のサーバに Microsoft IIS がインストールされている。

#### <span id="page-8-0"></span>IIS サーバ環境設定要件

- Microsoft IIS サーバ 6 または 7/7.5 のインスタンスが各サーバにインストー ルされている。
	- 両方のサーバに同一の IIS サービス(WWW や SMTP など)がインストー ルされている。
	- 両方のサーバに同一の Web サービス拡張機能がインストールされてい る。
	- サイト ファイルが含まれている完全パスが両方のサーバで同一である。
- スタンバイサーバに、デフォルト サイトのみを持つ IIS がクリーン インストー ルされている。
- マスタサーバ上のサイトが、URLリダイレクションまたは UNC パスリダイレク ションを使用していない。
- (Active Directory 環境で)マスタとレプリカの両方のサーバが同じ Active Directory フォレストに属しており、同じドメインまたは信頼できるドメインのメ ンバである。
- 匿名アクセスが有効になっていて使用されている場合は、以下の環境設定 を行ってください。
	- 2 つのサーバ間でアクセス権の同期を保持するには、両方の IIS プロセ スが匿名ユーザ アクセス用に同一のユーザ アカウントを使用する必要 があります。 新規のドメイン ユーザ アカウントを作成して、これを使用す るように両方の IIS サーバを設定します。 その方法の詳細については、 Microsoft のドキュメントを参照してください。
	- Microsoft のドキュメントには記載されていませんが、ローカル(またはド メイン)グループ ポリシーを編集して、「ローカル ログオン」、「バッチ ジョ ブとしてログオン」、および「ネットワーク経由でコンピュータへアクセス」 の各権限をユーザ アカウントに付与する必要があります。 また、元の匿 名ユーザ アカウントのファイル システムに対して行ったアクセス権の変 更を、新たに割り当てたドメイン アカウントにも忘れずに複製してくださ い。
- SSL 暗号化を使用する場合は、正しい証明書のコピーに関する情報を含む 次の Microsoft ドキュメントを参照する。
- IIS 7.0/7.5 を使用する場合は、IIS 6.0 管理互換をインストールする必要があ ります。 IIS 7.0 のインストール時に IIS 6.0 管理互換 はデフォルトで無効に なっているため、IIS 7.0/7.5 のインストール中にこのオプションを有効にする 必要があります。 詳細については、「IIS における IIS 6.0 [管理互換のインス](#page-66-1) [トール](#page-66-1) (P. 67)」を参照してください。

#### IIS のインストール

Microsoft IIS Server 用の CA ARCserve RHA ソリューションを実装するには、最初 にマスタ サーバとレプリカ サーバに IIS をインストールする必要があります。 IIS をインストールするための前提条件と手順については、Microsoft のマニュアル を参照してください。

#### <span id="page-9-0"></span>ログオン アカウントの条件

CA ARCserve RHA エンジン サービスは、ほかのコンポーネントと正常に通信を 行うために、一定のアカウント要件を満たしている必要があります。 これらの要 件が満たされない場合、シナリオを実行できない場合があります。 必要な権限 を持っていない場合は、ローカルの IS チームにお問い合わせください。

- ドメイン管理者グループのメンバである。ドメイン管理者グループがビルトイ ン ドメイン ローカル グループ管理者のメンバでない場合は、そのメンバで あるアカウントを使用する必要があります。
- ローカル コンピュータ管理者グループのメンバであるアカウント。Domain Admins グループがメンバでない場合は、アカウントを手動で追加します。
- ワークグループ内のサーバの場合は、ローカルシステムアカウントを使用し ます。 HA シナリオで DNS リダイレクト リダイレクション方式を使用している場 合は、ローカル管理者アカウントを使用します。

#### <span id="page-9-1"></span>ワークグループ内のサーバ

ワークグループ内のサーバの場合、CA ARCserve RHA エンジンのサービス アカ ウントを[ローカル システム]に設定します(上位権限が必要なカスタム スクリプト を追加していない場合のみ)。 ワークグループ内のサーバは、セキュリティで保 護されていない更新が許可されている DNS サーバでのみ DNS リダイレクト を使 用できます。 IP 移動、コンピュータ名の切り替え、およびカスタム リダイレクショ ン スクリプトは通常どおりに使用できます。

#### <span id="page-10-0"></span>クラスタについて

クラスタへのインストールは、標準のインストールと同様の方法で実行できます。 クラスタ上で CA ARCserve HA の環境設定を行うには、保護するグループ内の仮 想サーバ ネットワーク名(または IP アドレス)のリソースに対してマスタまたはレ プリカ名として入力します。 シナリオを構成する際に、ノード名または IP アドレス は使用しないでください。 また、CA ARCserve RHA エンジンをすべてのクラスタ ノードにインストールする必要があります(「サーバ セットアップ」を参照)。

クラスタ環境で IP 移動を使用する場合にのみ、いくつかの準備が必要になりま す。 クラスタ環境で IP 移動を使用する方法の詳細については、[「クラスタ](#page-34-1) IP 移 [動](#page-34-1) (P. 35)」を参照してください。

#### <span id="page-10-1"></span>IIS メタベースのレプリケーション

CA ARCserve Replication の機能が強化され、IIS メタベースが完全に保護される ようになりました。 IIS HA シナリオを作成する前に、まずレプリカ上に Web サイト を作成する必要がなくなりました。 HA シナリオの実行中に、メタベースは定期 的にレプリケートされます。

注: CA ARCserve Replication HA シナリオでは、メタベースの保護は IIS 6.0 およ び 7.0/7.5 でのみサポートされています。

ハイ アベイラビリティ シナリオで、Is-alive チェックを使用して、サイトに加えて、 IIS サービスもモニタおよびリストアできるようになりました。 これによって、CA ARCserve Replication で、ある特定の IIS サービスが停止していても、対応する サイトが必ずしも同様に停止しているわけではないことが認識できるようになりま した。 Is-alive チェックによって、HA シナリオに関係している IIS サービスをモニ タし、各サービスの状態をチェックし、停止中のサービスをリストアできます。 こ れによって、CA ARCserve Replication がまだ実行中のサイトの再起動を試行す ることがなくなりました。

また、Microsoft クラスタ サーバ環境の IIS 自動発見の機能が強化され、すべて のローカル サイト、または共有 MSCS ディスク トにないパスを含むサイトが識別 され、自動的にシナリオから除外されます。そのため、デフォルト設定でシナリオ を実行できるようになりました。

注: RHA は、選択された Web サイトと関連付けられているアプリケーション プー ルのメタデータのみを保護し、他のアプリケーション プールは同期およびレプリ ケートされません。

## <span id="page-11-1"></span><span id="page-11-0"></span>CA ARCserve RHA ライセンスの登録

CA ARCserve RHA ライセンス ポリシーは、以下のようなパラメータの組み合わせ に基づいています。

- 使用されるオペレーティング システム
- 必要なソリューション
- サポートされるアプリケーションとデータベース サーバ
- 使用するホストの数
- その他のモジュール(例: アシュアードリカバリ)

そのため、生成されるライセンス キーはニーズに合わせてカスタマイズされま す。

最初にログインした後、または以前のライセンスの有効期間が切れた場合、ライ センス キーを使用して CA ARCserve RHA 製品を登録する必要があります。 製品 を登録するには、有効な登録キーがあるかどうかにかかわらず、マネージャを開 きます。 マネージャを開くと、ライセンスの警告メッセージが表示され、製品の登 録を求められます。 ライセンスの警告メッセージは、14 日以内にライセンスの期 限が切れる場合にも表示されます。

シナリオを作成する際は、ライセンス条件によって、一部のオプションが無効に なっている可能性があります。 ただし、特定のシナリオを実行する前に、ライセ ンス キーの妥当性が確認されるので、シナリオはいくつでも作成できます。 [実 行]ボタンをクリックしたときにのみ、ユーザが選択したシナリオを実行できるかど うかがライセンスキーに従ってチェックされます。このシナリオを実行するのに 必要なライセンスがないとシステムが判断した場合、シナリオは実行されず、[イ ベント]ペインにメッセージが表示されて、必要なライセンスの種類が通知されま す。

#### ライセンス キーを使用して CA ARCserve RHA を登録する方法

1. マネージャを開きます。

「ようこそ」メッセージが表示され、続いて「ライセンスの警告]メッセージが表 示され、製品が登録されていないことが通知されます。 この時点で登録を 求められます。

- 2. [OK]をクリックし、メッセージを閉じます。
- 3. [ヘルプ]メニューを開き、[登録]オプションを選択します。

CA ARCserve RHA の登録ダイアログ ボックスが表示されます。

- 4. 以下のフィールドに入力します。
	- [登録キー] 登録キーを入力します。
	- (オプション)[会社名] 会社名を入力します。
- 5. [登録]ボタンをクリックして製品を登録し、ダイアログ ボックスを閉じます。 これで、ライセンスの権限に基づいて、CA ARCserve RHA マネージャを使用 できるようになりました。

## <span id="page-14-2"></span>第2章: シナリオの作成および使用

<span id="page-14-0"></span>このセクションには、以下のトピックが含まれています。

新規 IIS [シナリオの作成](#page-14-2) (P. 15) [シナリオのプロパティ](#page-16-1) (P. 17) [サービスの管理](#page-20-1) (P. 21) [ウィザード以外からのシナリオの実行](#page-22-1) (P. 23) [シナリオの停止](#page-24-1) (P. 25) [レポートの表示](#page-25-1) (P. 26)

## <span id="page-14-1"></span>新規 IIS シナリオの作成

シナリオの作成の詳細については、「CA ARCserve RHA 管理者ガイド」で説明し ています。 このセクションでは、IIS ハイ アベイラビリティ シナリオに固有の追加 情報について説明しています。 シナリオ作成ウィザードのガイドに従って、ハイ アベイラビリティ シナリオを作成するための手順を実行します。 完了したら、シ ナリオを実行して、データの同期を開始してください。 データベース サイズおよ びネットワーク帯域幅によって、同期に時間がかかる場合があります。 同期が完 了すると、ハイ アベイラビリティ(HA)シナリオでレプリカ サーバを維持するため、 障害が検出されるとすぐにマスタ サーバから引き継ぐことができます。

先に進む前に、相互参照情報があれば、その情報も含めて、手順全体を参照 してください。

Microsoft IIS HA シナリオを作成する方法

1. CA ARCserve RHA マネージャを開き、[シナリオ]-[新規]を選択するか、[新 規シナリオ]ボタンをクリックします。

[ようこそ]ダイアログ ボックスが表示されます。

2. 「新規シナリオの作成]を選択し、「次へ]をクリックします。

[シナリオ タイプの選択]ダイアログ ボックスが表示されます。

3. [IIS]-[ハイ アベイラビリティ シナリオ]-[アシュアード リカバリを使用したレプ リカ整合性テスト](オプション)を選択します。

[マスタおよびレプリカ ホスト]ダイアログ ボックスが表示されます。 アシュ アード リカバリの詳細については、「CA ARCserve RHA 管理者ガイド」を参照 してください。

- 4. マスタおよびレプリカ サーバ用のシナリオ名、ホスト名/IP アドレス、および ポート番号を入力します。 いずれかのサーバが MSCS クラスタの場合、クラ スタ リソースの仮想サーバ名または IP アドレスを入力します。 [ホスト上の CA ARCserve RHA エンジンを検証]オプションが有効(デフォルト)になって いることを確認します。
- 5. [次へ]をクリックします。
- 6. エンジンの検証が完了するまで待って、[次へ]をクリックします。 必要に応 じて「インストール]をクリックして一方または両方のサーバでエンジンをアッ プグレードし、[次へ]をクリックします。

「レプリケーション用データベース]ダイアログ ボックスが開き、指定したマス タで自動検出されたすべての結果のリストが表示されます。 デフォルトでは、 すべてのデータベースが含まれます。

7. (オプション)[選択したルート ディレクトリにある新規サイトをレプリケート]を 選択します。

シナリオを作成した後にルート ディレクトリに新規サイトを追加した場合、CA ARCserve RHA はそれらを自動的にレプリケートします。 それらの新規サイト は、レプリケーション中に IIS マネージャで確認できます。

8. [次へ]をクリックします。

[レプリカ環境設定]ダイアログ ボックスが表示されます。 CA ARCserve RHA は、マスタとレプリカのホスト間の Microsoft IIS 環境設定を比較して、レプリ カを自動的に設定します。

- 9. (オプション)「レプリカの環境設定をスキップ」を選択します。
- 10. [次へ]をクリックします。 [シナリオのプロパティ]ダイアログ ボックスが表示 されます。
- 11. 必要な場合は、追加のプロパティを設定します。 ユーザ アクセス制御に NTFS ACL とドメイン アカウントを使用する場合は、[NTFS ACL をレプリケート] オプションを選択して、[次へ]をクリックすることをお勧めします。

[マスタとレプリカのプロパティ]ダイアログ ボックスが開きます。 詳細につい ては、「シナリオのプロパティ」または「CA ARCserve RHA 管理者ガイド」を参 照してください。

- <span id="page-16-1"></span>12. デフォルト設定をそのまま使用するか、または変更します。 [アシュアード リ カバリを使用した整合性テスト]を選択して[次へ]をクリックします。
- 13. [スイッチオーバー プロパティ]ダイアログ ボックスで情報が取得されるまで 待ちます。 必要なリダイレクションのプロパティを設定して、[次へ]をクリック します。

[スイッチオーバーとリバース レプリケーションの開始]ダイアログ ボックスが 表示されます。 詳細については、[「スイッチオーバーとスイッチバック](#page-40-2) (P. 41)」を参照してください。

14. 必要に応じて自動または手動スイッチオーバーを選択し、自動または手動 リバース レプリケーションを選択します。

詳細については、「シナリオのプロパティ」または「CA ARCserve RHA 管理者 ガイド」を参照してください。

注: これらのオプションを両方とも自動に設定しないでください。

15. [次へ]をクリックします。

CA ARCserve RHA によるシナリオ検証が開始されます。 続行する前に、報 告されたエラーおよび警告があれば、解決する必要があります。

- 16. シナリオ検証が問題なく終了したら、[次へ]をクリックします。 シナリオが作成されます。
- 17. 必要に応じて、[今すぐ実行]または[終了]を選択します。

[今すぐ実行]を選択すると、同期処理が開始されます。 [終了]を選択する と、あとでシナリオを実行できます。 「ウィザード以外からのシナリオの実行」 を参照してください。

## <span id="page-16-0"></span>シナリオのプロパティ

ウィザードで設定されたシナリオの変更、または追加の設定を行う場合は、[プ ロパティ]ペインを使用してシナリオを変更できます。

「プロパティ]ペインとそのタブはコンテキストに依存し、シナリオフォルダから選 択するノードに応じて変わります。 プロパティを設定する前にシナリオを停止す る必要があります。 一部の値は、一度設定すると変更できません。そのような値 には、その旨が明記されています。 シナリオのプロパティ設定の詳細について は、「CA ARCserve RHA 管理者ガイド」を参照してください。

プロパティは、CA ARCserve RHA マネージャのフレームワーク ペインの各タブに 整理されて表示されます。 これらのタブは、サーバ タイプ、CA ARCserve RHA ソ リューション、およびシナリオのステータスに基づいて表示されます。 プロパティ を変更するシナリオを選択し、該当するタブを選択します。 次の画面は一例とし て、IIS シナリオを示しています。

#### [ルート ディレクトリ]タブの設定

[シナリオ]ペインから[マスタ サーバ]を選択します。 [ディレクトリ]フォルダ をダブルクリックして、マスタ ルート ディレクトリを追加または削除します。 必 要に応じて、フォルダの横のチェックボックスを選択または選択解除して、 フォルダを含めたり、除外したりします。 ディレクトリ名を変更することもでき ます。

[シナリオ]ペインから[レプリカ サーバ]を選択します。 マスタ ルート ディレ クトリごとに、レプリカ ルート ディレクトリを指定する必要があります。 レプリカ サーバの[ディレクトリ]フォルダをダブルクリックします。 必要に応じてフォ ルダの横のチェックボックスをオンまたはオフにして、対応するマスタ ディレ クトリを保持します。

#### [プロパティ]タブの設定

#### シナリオのプロパティ

これらの設定により、シナリオ全体のデフォルトの動作が決定されます。

- 一般プロパティ -- 一度作成すると、変更できません。
- レプリケーション プロパティ -- レプリケーション モード(「オンライン]、 [スケジュール]、[定期的])、同期値([ファイル]または[ブロック]、 [同一サイズ/時刻のファイルを無視])、およびオプション設定 ([NTFS 圧縮属性をレプリケート]、[NTFS ACL をレプリケート]、 [Windows 共有を同期]、[エラー発生時の自動再同期を禁止])を 選択します。
- イベント通知のプロパティ-- 実行するスクリプトを指定するか、電子 メール通知を選択します。
- レポート処理 -- レポートの設定、電子メールの配信またはスクリプト の実行を指定します。

#### マスタとレプリカのプロパティ

これらの設定により、マスタとレプリカの両方でサーバのプロパティを確 立します。 一部の設定はサーバタイプごとに異なります。

- ホスト接続のプロパティ-- マスタおよびレプリカの IP アドレス、ポート 番号を入力します。
- レプリケーションのプロパティ -- これらのプロパティはマスタとレプリ カで異なります。 詳細については、「CA ARCserve RHA 管理者ガイ ド」を参照してください。
- スプールのプロパティ -- サイズ、最小ディスク空き容量、およびディ レクトリ パスを設定します。 詳細については、「スプール [ディレクトリ](#page-60-2) [の設定](#page-60-2) (P. 61)」を参照してください。
- イベント通知のプロパティ-- 実行するスクリプトを指定するか、電子 メール通知を選択します。
- レポートのプロパティ -- 同期またはレプリケーション レポートを選択 し、ディストリビューションまたはスクリプトの実行を指定します。
- (レプリカ)スケジュール タスク -- アシュアードリカバリを使用したレ プリカ整合性テストを含むタスクを設定または一時停止します。 詳 細については、「CA ARCserve RHA 管理者ガイド」を参照してくださ い。
- (レプリカ)リカバリのプロパティ -- 遅延またはデータのリワインドのプ ロパティを設定します。

#### [HA プロパティ]タブの設定

これらの設定でスイッチオーバーおよびスイッチバックの実行方法を制御し ます。

- スイッチオーバーのプロパティ -- 自動または手動スイッチオーバーを選 択し、スイッチオーバー ホスト名、リバース レプリケーション設定を提供 します。
- ホストのプロパティ -- マスタとレプリカの完全修飾名を指定します。
- ネットワークトラフィックリダイレクションのプロパティ -- [IP 移動]、 [DNS リダイレクト]、[コンピュータ名の切り替え]または[ユーザ定義スクリプ ト]を選択します。
- Is Alive のプロパティ -- ハートビート周期およびチェック方式を設定しま す。
- DB 管理のプロパティ -- CA ARCserve RHA にデータベース サーバ上の 共有またはサービスの管理を指示します。
- 成功時のアクションのプロパティ -- 使用するカスタム スクリプトおよび引 数を定義します。

## <span id="page-20-1"></span><span id="page-20-0"></span>サービスの管理

シナリオの作成または変更中に、管理するサービスを指定できます。 シナリオ 作成中、サービスの管理用画面がシナリオ作成ウィザードに表示されます。 既 存のシナリオについては、 CA ARCserve RHA マネージャの[ルート ディレクトリ] タブからサービスを管理することもできます。

指定されたマスタ サーバ上で発見されたサービスは、シナリオ作成ウィザードの [サービス ディスカバリ結果]画面に自動的に表示されます。

以下は、カスタム アプリケーション シナリオ用の手順です。

サービスを管理する方法

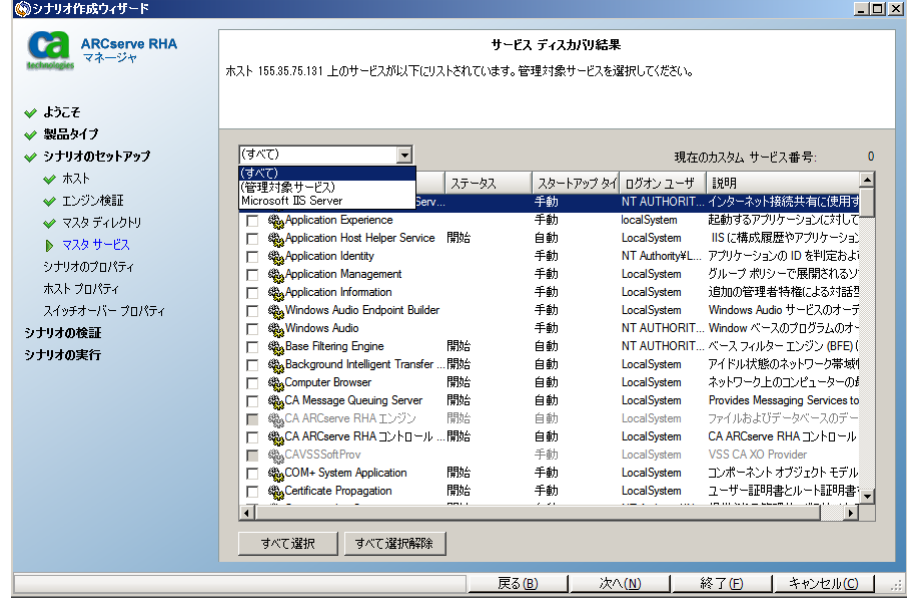

- すべて マスタ サーバ上で検出されたすべてのサービスをリスト表示し ます。
- 管理対象サービス チェックされたサービスのみをリスト表示します。
- **Oracle** データベース 現在のホストに Oracle がインストールされている 場合、Oracle に関連するサービスがリスト表示されます。
- **Microsoft SQL Server** 現在のホストに SQL Server がインストールされて いる場合、SQL Server に関連するサービスがリスト表示されます。
- **Microsoft IIS Server** 現在のホストに IIS Server がインストールされてい る場合、IIS Server に関連するサービスがリスト表示されます。
- **Microsoft SharePoint Server** 現在のホストに SharePoint Server がイン ストールされている場合、SharePoint Server に関連するサービスがリスト 表示されます。
- **VMware vCenter Server** 現在のホストに vCenter Server がインストール されている場合、vCenter Server に関連するサービスがリスト表示されま す。
- **Microsoft Exchange Server** 現在のホストに Microsoft Exchange Server がインストールされている場合、Microsoft Exchange Server に関連する サービスがリスト表示されます。
- **Microsoft Dynamics CRM Server** 現在のホストに Microsoft Dynamics CRM Server がインストールされている場合、Microsoft Dynamics CRM Server に関連するサービスがリスト表示されます。
- 1. モニタするサービスを選択します。 モニタする各サービスの左のチェック ボックスをオンにします。

重要: 1 つのシナリオ内でマスタ サーバ上のすべてのサービスをモニタす る場合にサービスの管理を使用しないでください。 このシナリオ タイプは サーバ全体を保護するようには設計されていません。

2. [次へ]をクリックして[サービス設定]画面に移動します。

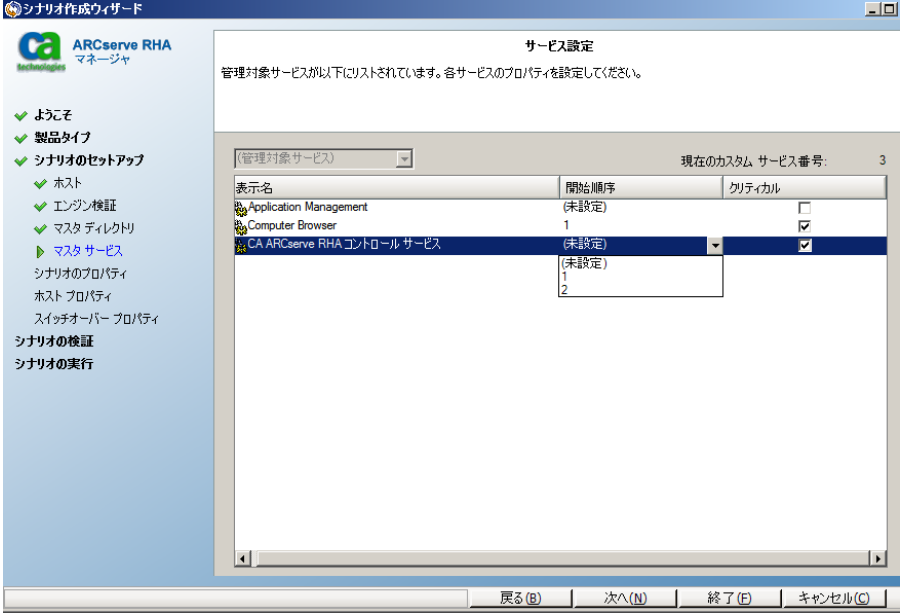

- <span id="page-22-1"></span>3. 選択した各サービスの[開始順序]列に、開始順序を数値で指定します。 順序が問題にならないサービスについては、デフォルト値(未設定)を使用し ます。 値の設定を進めるに従って、ドロップダウン リストの利用可能なオプ ションが更新されます。 最初のサービスには、「未設定」と「1」の2つのオプ ションしかありません。2番目のサービスでは、「未設定」、「1」、「2」の3つ のオプションが表示され、以降同様に更新されます。 2 つのサービスに対し て同じ開始順序を割り当てた場合、CA ARCserve RHA により自動的に順序 が並べ替えられます。
- 4. レプリケーション シナリオでは、[クリティカル]列は無効になっています。 HA シナリオでは、サービスが失敗した場合にスイッチオーバーをトリガする ように指定するには[クリティカル]列を使用します。 デフォルトでは、すべて のサービスが「クリティカル」として表示されています。 失敗してもスタンバイ サーバへのスイッチオーバーが必要でないサービスについては、チェック ボックスをオフにしてください。

## <span id="page-22-0"></span>ウィザード以外からのシナリオの実行

シナリオを作成したら、それを実行してレプリケーション プロセスを開始する必 要があります。 通常、マスタ上のデータの変更をレプリカにレプリケートする前 に、マスタとレプリカを同期する必要があります。 このため、レプリケーションを開 始する最初の手順は、マスタ サーバとレプリカ サーバの同期です。 サーバの 同期の完了後、自動的にオンライン レプリケーションが開始され、マスタで発生 するすべての変更が継続的にレプリカに反映されます。

マウント ポイントのレプリケーションは、エンジンが開始される前にマウント ポイ ントがマスタに追加されていた場合のみ問題なく実行できます。 エンジンがす でに実行されているときにマスタ ルート ディレクトリにマウント ポイントを追加し た場合、エラーは表示されませんがレプリケーションは開始しません。 この場合、 レプリケーションを開始する前にマスタでエンジンを再起動する必要がありま す。

注: レプリケーション プロセスを成功させるには、CA ARCserve RHA エンジンを 実行しているユーザに、マスタに対する読み取り権限、およびすべてのレプリカ ホスト上で各レプリケーションのルート ディレクトリとそこに含まれているファイル に対する読み取りおよび書き込み権限があることを確認してください。

#### ウィザード以外からシナリオを実行するには

- 1. [シナリオ]ペインから、実行するシナリオを選択します。
- 2. 標準のツールバーで「実行」 をクリックします。

同期およびレプリケーションを開始する前に、CA ARCserve RHA によってシ ナリオの環境設定が検証されます。 検証が正常に完了すると、CA ARCserve RHA マネージャに、「シナリオ "scenario\_name" を実行してもよろ しいですか?」 」というメッセージが表示されます。問題が発見されると、上部 のペインに検証で発見された警告およびエラー メッセージが表示されま す。

注: [シナリオの検証]では、マスタ サーバおよびレプリカ サーバ間のさまざ まなパラメータがチェックされ、スイッチオーバーが正常に確実に終了する ようにします。 エラーまたは警告が報告された場合、続行するにはそれらを 解決する必要があります。

3. 続ける前にエラーを修正します。 エラーは[イベント]ペインに報告されてい ます。

エラーが表示されると、[実行]ダイアログ ボックスが表示され、このダイアロ グ ボックスには同期オプションが含まれます。

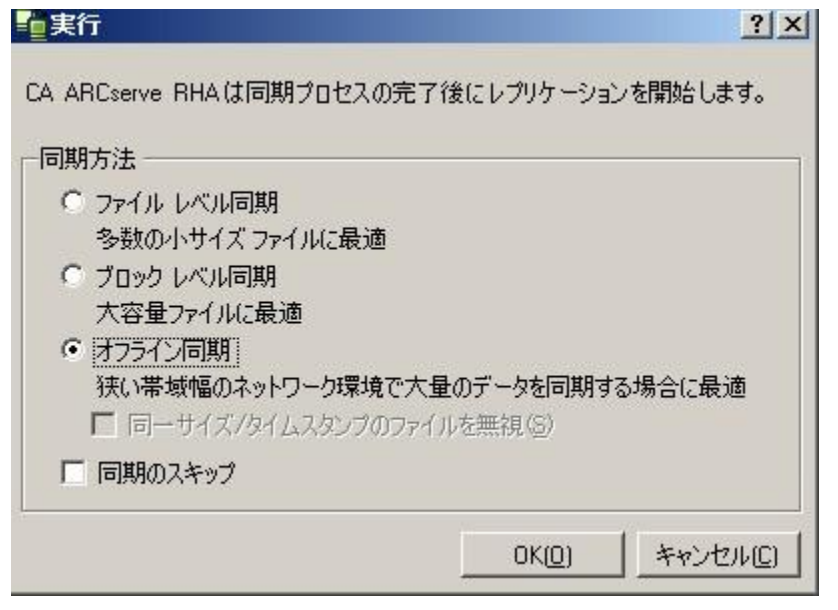

注: データベースをレプリケートするシナリオで [同期のスキップ]を使用し ないでください。

- <span id="page-24-1"></span>4. [同一サイズ/タイムスタンプのファイルを無視]を選択し、パス、名前、サイズ、 および更新日時が同じファイルの比較をスキップします。これは、一般に同 期時間の短縮と同じです。
- 5. 「同期のスキップ」は、マスタとレプリカの両方のファイルが同一であることを 確認した場合にのみ選択します。

デフォルト:[ファイル レベル同期]および[同一サイズ/タイムスタンプのファ イルを無視]が選択されています。

6. [OK]をクリックします。

データベースのサイズおよびマスタとレプリカ間のネットワーク帯域幅によっ ては、同期処理に時間がかかることがあります。 同期が完了すると、[イベン ト]ウィンドウに次のメッセージが表示されます: 同期処理中の変更はすべ てレプリケートされました

この時点で、シナリオは使用可能になり、アクティブになります。 デフォルトでは、 同期が完了すると、同期レポートが生成されます。 レポートの表示については、 「レポートの表示」を参照してください。 レプリケーション レポートを定期的に生 成して、各関連サーバのレプリケーション プロセスをモニタすることもできます。 詳細については、「CA ARCserve RHA *管理者ガイド*/を参照してください。

## <span id="page-24-0"></span>シナリオの停止

#### シナリオを停止する方法

- 1. [シナリオ]ペインから、停止するシナリオを選択します。
- 2. シナリオを停止するには、標準のツールバーにある「停止]■ボタンをクリッ クします。

シナリオの停止を許可するように求める確認メッセージが表示されます。

3. 確認メッセージで[はい]をクリックします。 シナリオが停止します。

シナリオを停止すると、シナリオの左側にあった緑色の実行中マークは表示 されなくなります。また、シナリオのステータスは[ユーザにより停止]に変わ り、「フレームワーク]ペインの[統計情報]タブも表示されなくなります。

## <span id="page-25-1"></span><span id="page-25-0"></span>レポートの表示

CA ARCserve RHA では、レプリケーション プロセスおよび同期プロセス時にレ ポートを生成できます。 これらのレポートは、任意の場所に保存し、レポート セ ンターから開いて表示することができます。また、指定したアドレスへのメール送 信、スクリプトの実行のトリガもできます。

生成されたレポートのデフォルトのストレージ ディレクトリは、[*Program Files* フォ ルダ]¥CA*¥ARCserveRHA*¥*Manager¥reports* です。

#### レポートを表示する方法

注: Exchange のレポートは説明のために示したものですが、手順と画面はシナ リオのタイプにかかわらず同様です。

1. レポートを表示するには、[ツール]メニューから[レポート]をクリックし、[シ ナリオ レポートの表示]を選択します。

レポート センターが新しいウィンドウで開きます。

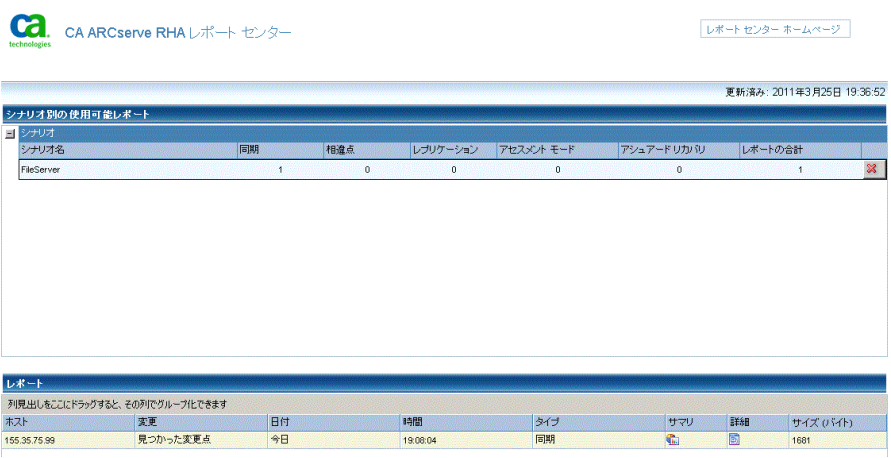

レポート センターは以下の 2 つのテーブルで構成されています。

- 上の[シナリオ別の使用可能レポート]テーブルには、レポートがあるす べてのシナリオのリスト、および各シナリオで参照可能なレポートのタイ プと数が表示されます。
- 下の「レポート]テーブルには、上のテーブルで選択したシナリオで参 照可能なすべてのレポートのリストが表示されます。

2. 特定のレポートを表示するには、[シナリオ別の使用可能レポート]テーブル から、そのレポートが表すシナリオを選択します。 次にその下の[レポート] テーブルで、表示するレポートをクリックします。

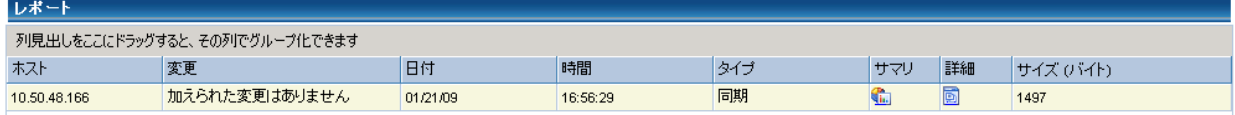

注: 同期レポートとレプリケーション レポートの場合は、設定により、サマリ レポートに加えて詳細レポートも生成できます。 どちらのレポートも同じ処理 を表しますが、詳細レポートには処理に関係するファイルのリストも表示され ます。

選択したレポートが新しいウィンドウに表示されます。

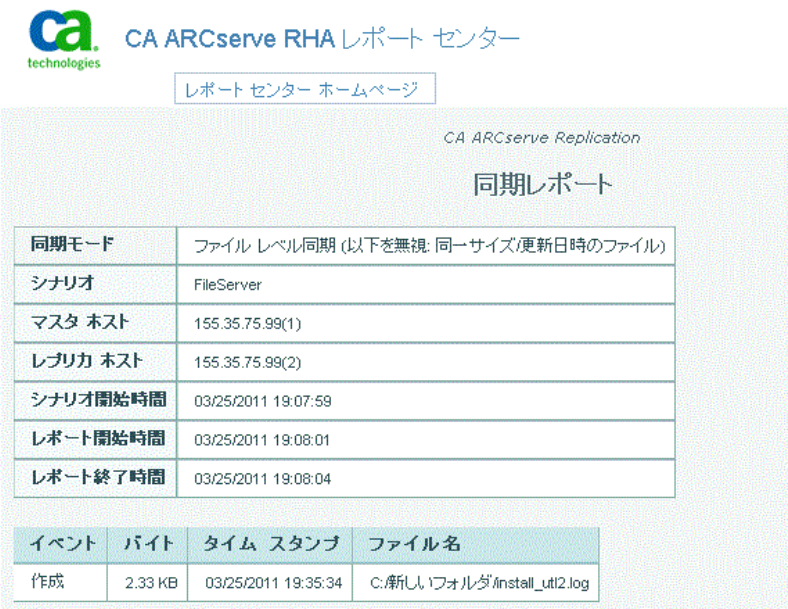

## <span id="page-28-2"></span>第 3 章: リダイレクション方式

<span id="page-28-0"></span>このセクションには、以下のトピックが含まれています。

[リダイレクションの仕組み](#page-28-2) (P. 29) DNS [リダイレクション](#page-29-2) (P. 30) IP [移動リダイレクション](#page-29-2) (P. 30) [コンピュータ名の切り替えリダイレクション](#page-38-2) (P. 39) スクリプト [リダイレクション](#page-39-1) (P. 40)

## <span id="page-28-1"></span>リダイレクションの仕組み

CA ARCserve RHA がサポートする各サーバ タイプは、1 つ以上のリダイレクショ ン方式を使用するように設定できます。 環境およびビジネス ニーズに基づいて、 リダイレクション方式を有効にする必要があります。 以下のセクションでは、 Microsoft IIS Server でサポートされるリダイレクション方式について説明します。

注: Microsoft Exchange Server 2010 の場合、デフォルトでは、このリダイレクショ ン方式で利用できるのは、IP 移動のみです。 さらに、すべてのリダイレクション 方式がオフに設定されていても、Exchange Server 2010 HA シナリオは問題なく 動作します。

## <span id="page-29-2"></span><span id="page-29-0"></span>DNS リダイレクション

DNS リダイレクションにより、マスタ サーバーの DNS 「A」レコードがレプリカ サー バの IP アドレスに解決されるように変更されます。 マスタに障害が発生すると、 レプリカ サーバが該当する DNS レコードを変更し、マスタ サーバへの参照がマ スタの IP アドレスではなくレプリカの IP アドレスに解決するようにします。 このリ ダイレクション方式は、ネットワークの再構成を必要とせず、LAN ネットワーク構 成と WAN ネットワーク構成で動作します。

DNS リダイレクトは A (ホスト)タイプ レコードのみに有効で、CNAME (エイリアス) レコードを直接、更新することはできません。 しかし、CNAME レコードが変更さ れた A レコードをポイントしている場合は、間接的にリダイレクトされます。

デフォルトではマスタ サーバ名が付いたレコードが使用されるように設定されて いますが、[DNS 設定]の[スイッチオーバー プロパティ]タブにあるマスタ名を 使用して、任意の DNSA(ホスト)レコードにリダイレクトするように CA ARCserve RHA を設定することができます。

## <span id="page-29-1"></span>IP 移動リダイレクション

IP 移動リダイレクションは、マスタ サーバの IP アドレスのレプリカ サーバへの移 動に関わります。

このリダイレクション方式は仮想マシンのシナリオでよく使われ、マスタ サーバと レプリカ サーバが同じネットワーク セグメントにある LAN 環境でのみ使用できま す。 この構成で、マスタ サーバでスイッチオーバーが発生すると、レプリカ サー バがマスタ サーバに割り当てられた 1 つ以上の IP アドレスを引き継ぎます。

重要: この方式は、両方のサーバが同じ IP サブネットにある場合のみ使用でき ます。

IP 移動をリダイレクション方式として使用する場合は、最初にマスタ ホストに IP アドレスを追加する必要があります。 詳細については、「マスタ サーバでの IP ア ドレスの追加」を参照してください。

#### <span id="page-30-0"></span>マスタ サーバでの IP 追加

HA シナリオで IP 移動リダイレクションを使用するには、マスタ ホストに IP アドレ スを追加する必要があります(以下の手順では「*CA-IP*」と記述します)。 この新し い IP アドレスは、 CA ARCserve RHA 内部の通信およびレプリケーションに使用 されます。 これは、スイッチオーバー(レプリカ サーバにスイッチ)が発生すると、 現在の実運用 IP アドレスがマスタで使用できなくなるために必要になります。

重要: IP 移動リダイレクション方式を使用している場合のみ、以下の手順を実行 してください。

#### マスタ サーバへの IP アドレスの追加方法

- 1. [コントロール パネル]を開いて、[ネットワーク接続]を選択します。
- 2. 「ローカルエリア接続]を右クリックして、「プロパティ]を選択します。
- 3. [インターネット プロトコル(TCP/IP)]をクリックして、[プロパティ]ボタンをク リックします。
- 4. [詳細設定]をクリックします。

5. [追加]をクリックして、追加の IP アドレス(CA-IP)を入力します。

以下のスクリーン ショットでは、CA-IP IP アドレスは 192.168.220.23、現在使 用されているサーバ IP アドレスは 192.168.220.111 です。

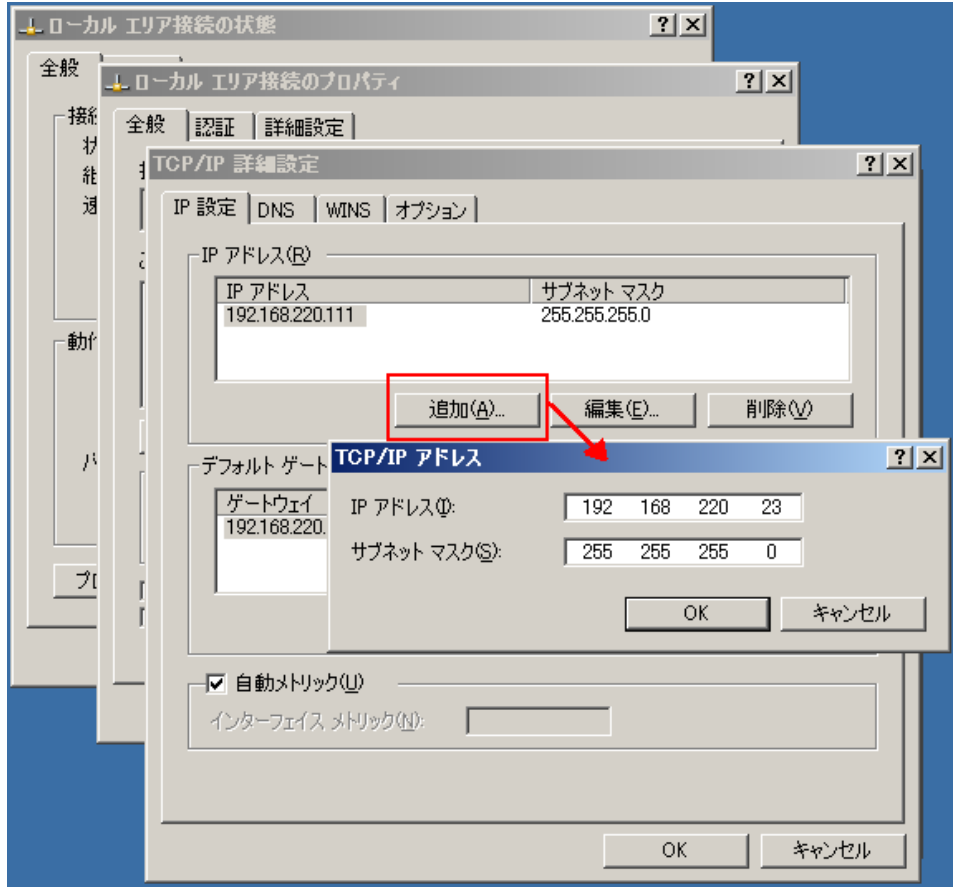

- 6. [追加]をクリックします。
- 7. [OK]をクリックします。
- 8. [OK]をクリックして、LAN 設定を終了します。

マスタに IP を追加した後、HA シナリオに CA-IP を追加する必要があります。 HA シナリオに CA-IP アドレスを追加するには、以下の 2 つの方法があります。

- 新規シナリオの場合、ウィザードから直接追加
- 既存のシナリオの場合、マスタホスト名を変更して追加

これら2つの方法の手順は以下のとおりです。

#### 既存のシナリオへの CA-IP の追加

この手順は、IP 移動リダイレクション方式を使用する場合にのみ実行します。

#### CA-IP を既存のシナリオに追加する方法

1. [シナリオ]ペインで、必要なマスタ ホストを選択します。

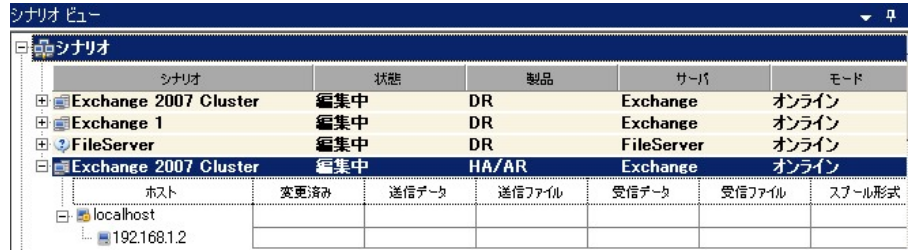

- 2. マスタを右クリックして、ポップアップ メニューから[名前の変更]を選択しま す。 次に、CA-IP アドレスを入力します。
- 3. [フレームワーク]ペインで、[スイッチオーバー]タブを選択し、スイッチオー バー ホストとしてレプリカ サーバを選択します。

4. [IP 移動 ]オプションを[オン]に設定します。 [IP 移動] *-* [IP/マスク] に示さ れる IP アドレスが実運用サーバの IP アドレス(これがスイッチオーバーする IP アドレスです)と一致していることを確認します。 複数の IP アドレスを移動 する場合は、[ここをクリックすると新しい IP/マスクを追加します。]を選択し て複数の実運用 IP アドレスを追加できます。

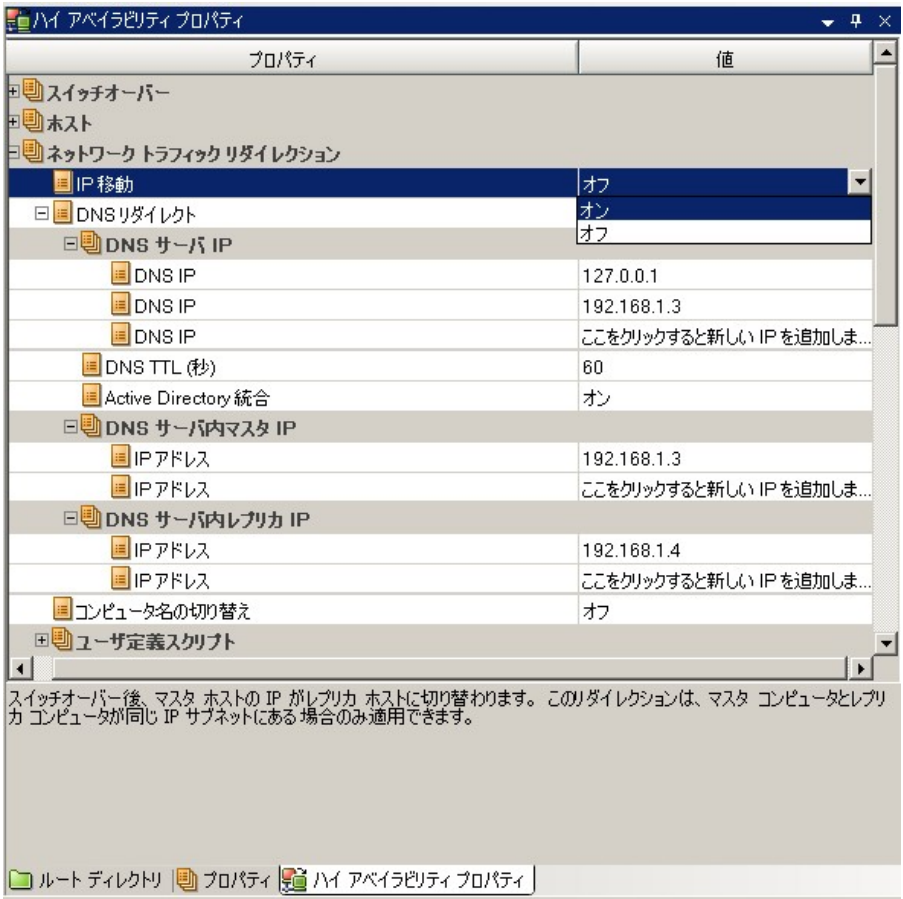

#### <span id="page-34-1"></span>新規シナリオへの CA-IP の追加

注: この手順は、IP 移動リダイレクション方式を使用する場合にのみ実行しま す。

シナリオ作成ウィザードの初期実行時に、サーバ名の代わりに、[マスタ ホスト 名/IP]および[レプリカ ホスト名/IP] ボックス内に CA-IP およびレプリカ IP アドレ スを入力します。

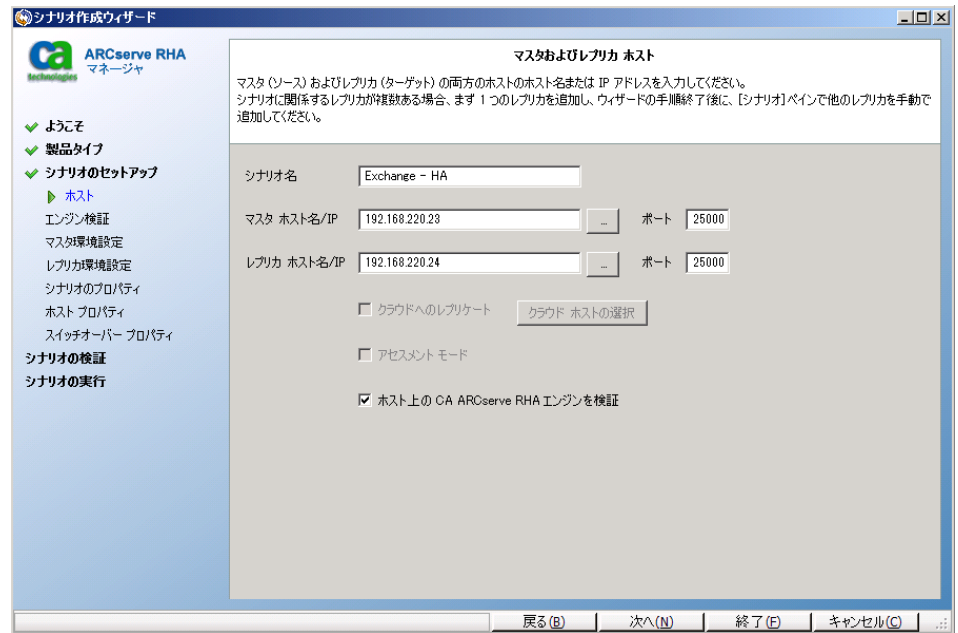

#### <span id="page-34-0"></span>クラスタ IP 移動

このセクションでは、クラスタ関連作業でどのように IP 移動リダイレクション方式 を設定するかについて説明します。

注: マスタおよびレプリカの両方がクラスタの場合は、IP 移動リダイレクションプ ロセスに関係する環境設定の特殊な問題がありますが、このマニュアルには記 載されていません。 クラスタ間シナリオの場合は、DNS リダイレクトを使用するか、 テクニカル サポートに連絡して詳細な指示を受けてください。

#### マスタ クラスタの使用

クラスタ化されたマスタ(共有ストレージを持つ MSCS)で IP 移動リダイレクション を使用するには、マスタ Exchange リソース グループに IP リソースを追加する必 要があります。

#### マスタ クラスタでクラスタ IP 移動を使用する方法

- 1. クラスタ アドミニストレータを開きます。
- 2. マスタ クラスタ Exchange リソース グループで、新しい IP リソースを作成して、 「**CA-IP**」と名付けます。
- 3. このリソースをオンラインにして、ping コマンドを発行してレプリカから認識で きることを確認します。

この新しい IP アドレスは、 CA ARCserve RHA 内部の通信およびレプリケー ションに使用されます。 これは、スイッチオーバー(レプリカ サーバにスイッ チ)後、現在の実運用 IP アドレスがマスタ クラスタで使用できなくなるため に必要になります。

#### マネージャの使用

このセクションでは、マネージャを使った、クラスタ IP 移動リダイレクションについ て説明します。
### 新規シナリオの場合

ウィザードの最初の実行時に、クラスタ仮想サーバ名の代わりに、RHA-IP アドレ スとレプリカ IP アドレスを入力します。 次の図では、入力した RHA-IP が[マスタ ホスト名/IP]フィールドに、入力したレプリカ サーバ IP アドレスが[レプリカ ホスト 名/IP]フィールドに表示されています。

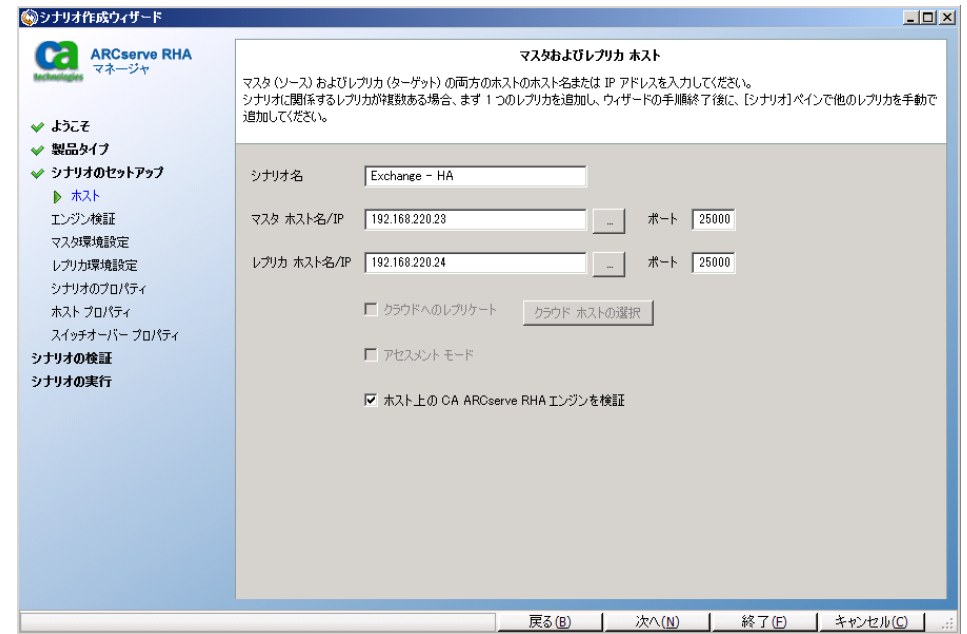

### 既存のシナリオの場合

#### 既存のシナリオでクラスタ IP 移動を使用する手順

1. [シナリオ]ペインで、必要なマスタ ホストを選択します。

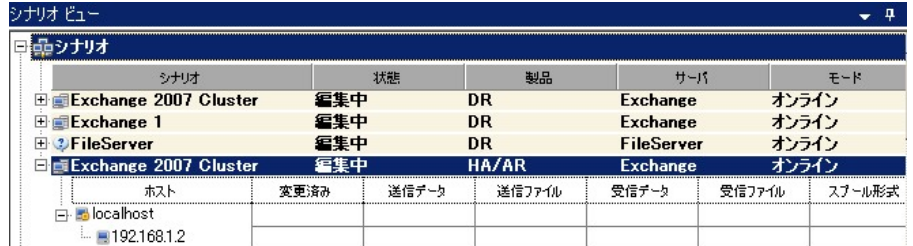

- 2. マスタを右クリックして、ポップアップメニューから「名前の変更]を選択しま す。 次に、RHA-IP アドレスを入力します。
- 3. [フレームワーク]ペインで、[スイッチオーバー]タブを選択し、スイッチオー バー ホストとしてレプリカ サーバを選択します。

4. [IP 移動 ]オプションを[オン]に設定します。 [IP 移動] - [IP/マスク]に示さ れる IP アドレスが本番サーバの IP アドレスと一致していることを確認しま す。

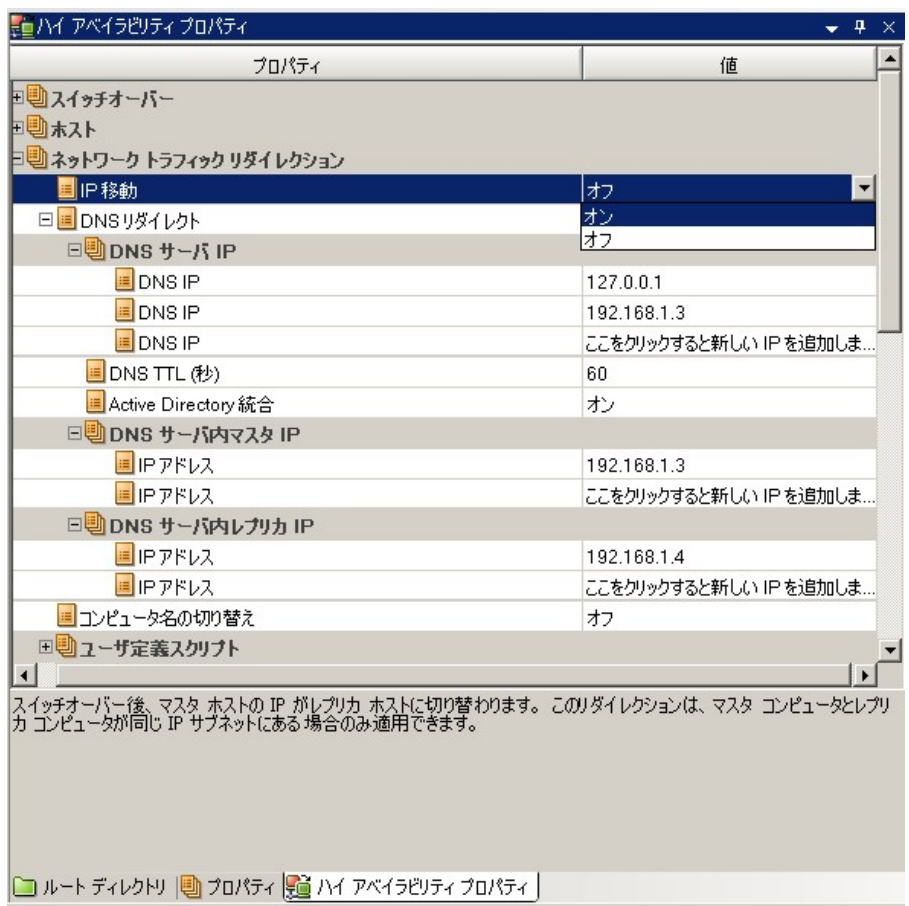

これはマスタがスイッチオーバーする IP アドレスです。 複数の IP アドレスを 移動する場合は、[ここをクリックすると新しい IP/マスクを追加します。]を選 択して複数の実運用 IP アドレスを追加できます。

# コンピュータ名の切り替えリダイレクション

クライアントがマスタ サーバ名を使用して接続されているファイル共有をリダイレ クトする場合は、[コンピュータ名の切り替え]を有効にします。 たとえば、マスタ サーバの名前が fs01 で、クライアントが ¥¥fs01¥sharename または ¥¥fs01.domain.com¥sharename に接続されている場合は、コンピュータ名の切 り替え方式を使用すると、クライアントはフェールオーバ サーバにリダイレクトさ れます。 Active Directory 環境でコンピュータ名の切り替えリダイレクションを使 用するには、マスタとレプリカの両方が同じドメインに属している必要がありま す。

また、もう一方の方式も有効にしておくことをお勧めします。 DNS リダイレクション とコンピュータ名の切り替えリダイレクションの両方を使用するのが一般的です。 CA ARCserve RHA では、一時的な名前をマスタ サーバに割り当て、そのコン ピュータ名をレプリカ サーバに引き継いで使用することで、コンピュータ名の切 り替えを実行します。

CA ARCserve RHA ではレコードを直接更新するため、通常は再起動の必要があ りません。 しかし、スイッチオーバー後に問題が発生した場合は、再起動のオ プションをオンにして、再度テストしてみてください。

注: Windows Server 2008 システムの場合、コンピュータ名の切り替え方式を使 用する際、スイッチオーバーの発生後にコンピュータを再起動する必要がありま す。 これを行うには、プロパティ[スイッチオーバー後に再起動]を有効にします。 ただし、Windows 2008 Cluster システムの場合は、このプロパティが有効でも、 再起動されません。 手動で再起動し、SQL Sever サービスが実行されていること を確認する必要があります。

### コンピュータ名の切り替えを使用した自動リダイレクション

可能な場合、CA ARCserve RHA はスイッチオーバ中にマスタ ホスト名を 「マスタ ホスト名-RHA」に変更して、元の名前をレプリカ サーバに割り当てます。 この手 順により、マスタの名前がレプリカ サーバに割り当てられるので名前の競合を防 げます。 この場合、自動リバース レプリケーションがオンに設定されていると、 CA ARCserve RHA によりバックワード シナリオが自動的に開始されます。 自動リ バース レプリケーションがオフに設定されている場合、[実行]ボタンを選択、ま たは[ツール]メニューから[実行]を選択して、手動でシナリオを再実行します。 バックワード シナリオを実行し、同期が完了すると、[スイッチオーバーの実行] をクリックしてスイッチバックできます。

# スクリプト リダイレクション

CA ARCserve RHA では、ユーザ リダイレクション、またはビルトイン方式でカバー されていない追加手順を実行するために、カスタム スクリプトまたはバッチ ファ イルを実行できます。 上記の方式が適切でない、またはすべての要件を満たさ ない場合は、「*CA ARCserve RHA* 管理者ガイド」でスクリプト リダイレクション方式 の詳細を参照してください。

# <span id="page-40-0"></span>第4章: スイッチオーバーとスイッチバック

スイッチオーバーとスイッチバックは、マスタサーバとレプリカサーバ間でアク ティブな役割とパッシブな役割を交換し、マスタが現在アクティブな場合、スイッ チオーバー後にパッシブに変わって、アクティブな役割をレプリカに渡すことが できるようにするプロセスのことです。 レプリカがアクティブな場合、スイッチオー バー後にパッシブに変わって、アクティブな役割をマスタに渡します。 スイッチ オーバーは、ボタンをクリックすると起動し、マスタが使用できないことが検出さ れた場合には CA ARCserve RHA によって自動的に起動されます([スイッチオー バーとリバース レプリケーションの開始]ダイアログ ボックスで[自動スイッチ オーバーの実行]オプションをオンにしている場合)。 このオプションをオフにす ると、マスタ サーバがダウンしているので、CA ARCserve RHA マネージャから手 動でスイッチオーバーを開始できることがシステムによって通知されます。

このセクションには、以下のトピックが含まれています。

[スイッチオーバーとスイッチバックの動作のしくみ](#page-40-0) (P. 41) [スイッチオーバーの開始](#page-42-0) (P. 43) [スイッチバックの開始](#page-43-0) (P. 44) [スイッチオーバーに関する注意事項](#page-47-0) (P. 48)

# スイッチオーバーとスイッチバックの動作のしくみ

HA シナリオの実行開始後、同期プロセスが完了すると、レプリカはマスタが動 作しているかどうか定期的にチェックします。デフォルトの間隔は 30 秒です。 以 下のタイプのモニタリング チェックを選択できます。

- Ping -- マスタに送信され、マスタが動作中で応答していることを検証するリク エストです。
- データベースチェック -- 適切なサービスが実行中で、すべてのデータベー スがマウント済みであることを検証するリクエストです。
- ユーザ定義チェック -- 特定のアプリケーションをモニタするようにカスタマイ ズできる、カスタム リクエストです。

これらのいずれかでエラーが発生すると、チェック全体が失敗と見なされます。 設定されているタイムアウト期間中(デフォルトは 5 分)、すべてのチェックが失 敗する場合、マスタ サーバは停止しているものと見なされます。 その後、HA シ ナリオの設定によって、CA ARCserve RHA はアラートを送信するか、自動的にス イッチオーバーを開始します。

スイッチオーバーの開始方法は、HA シナリオの作成時に定義します。

- 「スイッチオーバーとリバース レプリケーションの開始]ページで、 「スイッチ オーバーを手動で開始する]オプションを選択している場合は、手動スイッ チオーバーを実行します。 詳細については、[「スイッチオーバーの開始](#page-42-0) (P. 43)」を参照してください。
- 「スイッチオーバーを自動的に開始する]オプションを選択している場合でも、 マスタの稼働中に手動スイッチオーバーを実行できます。 システムをテスト する場合や、マスタで何らかのメンテナンスを実行している間、レプリカ サー バでアプリケーション サービスを続行する場合などに、スイッチオーバーを 開始できます。 トリガによる(自動)スイッチオーバーは、管理者が「スイッチ オーバーの実行]ボタンをクリックして手動で開始するスイッチオーバーとほ ぼ同じですが、開始が手動ではなく、マスタ サーバ上のリソースの障害に よってトリガされる点が異なります。 タイムアウト パラメータは変更できます。 詳細については、「CA ARCserve RHA管理者ガイド」を参照してください。

HA シナリオの作成時に、リバース シナリオを開始する方法を定義します。

- [スイッチオーバーとリバース レプリケーションの開始]ページで[リバース レ プリケーションを自動的に開始する]オプションを選択している場合、元のマ スタ サーバがオンラインであれば、逆方向のレプリケーション(レプリカから マスタ)がスイッチオーバーが正常に完了した後に自動的に開始されます。
- [リバース レプリケーションを手動で開始する]オプションをオンにしている 場合、マスタ障害のないクリーンなスイッチオーバーのテスト後であっても、 レプリカからマスタにデータを再同期する必要があります。

リバース レプリケーション機能をオフにしている場合、スイッチオーバー発生後 にリバース レプリケーションを開始するには、[実行]ボタンをクリックします。 こ の機能の利点は、マスタ サーバとレプリカ サーバがオンライン状態にあり、ス イッチオーバーの間も接続されていた場合、リバース方向での再同期の必要が ない点です。 再同期では、マスタ サーバとレプリカ サーバのデータの比較が行 われ、リアルタイム レプリケーションの開始前に、どちらの変更データを転送す るかが決められます。この処理には時間がかかります。 自動リバース レプリケー ションがオンになっており、スイッチオーバーの間も両方のサーバがオンライン だった場合、再同期が行われずにレプリケーションがリバースされます。 この場 合のみ、再同期が必要ありません。

# <span id="page-42-0"></span>スイッチオーバーの開始

自動または手動でスイッチ オーバーが開始された後は、すべて自動で処理が 行われます。

注: 以下の手順では Exchange のシナリオを例として示していますが、すべての サーバ タイプで手順は同様です。

#### 手動スイッチオーバーを開始する方法

- 1. [マネージャ]を開いて[シナリオ]ペインから該当するシナリオを選択します シナリオが実行中であることを確認します。
- 2. [スイッチオーバーの実行]をクリックします。

確認メッセージが表示されます。

3. [OK]をクリックします。

マスタ サーバからレプリカ サーバへのスイッチオーバーが開始されます。

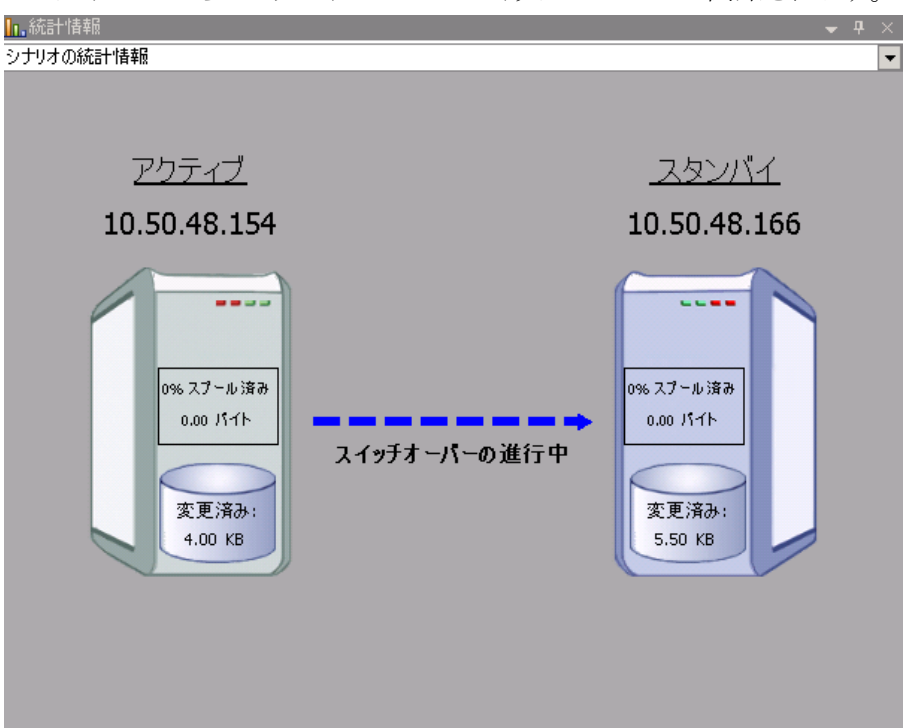

<span id="page-43-0"></span>スイッチオーバー プロセスについての詳細な情報は、スイッチオーバー中 にイベント ペインに表示されます。

スイッチオーバーが完了すると、シナリオは停止されます。

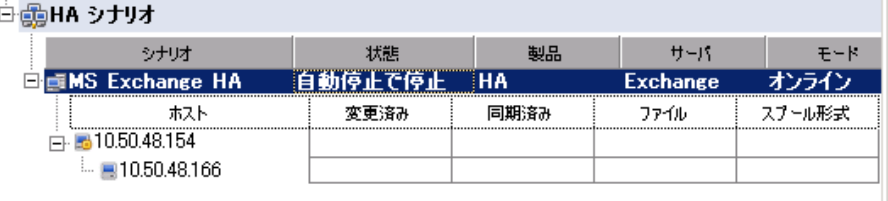

注: 自動リバースレプリケーションが「自動開始]に指定されている場合に 限り、スイッチオーバー終了後もシナリオが継続実行される可能性がありま す。

「イベント]ペインに、「スイッチオーバーが完了しました」というメッセージに 続き、「シナリオは停止しています」というメッセージが表示されます。

これで、マスタがスタンバイ サーバになり、レプリカがアクティブ サーバにな ります。

## スイッチバックの開始

スイッチオーバーの開始後、それを手動と自動のどちらで開始したかにかかわ らず、ある時点でサーバの役割を逆にし、元のマスタをアクティブなサーバに戻 し、レプリカをスタンバイ サーバにする必要が生じます。 サーバ間の役割を元 に戻す前に、元のレプリカ サーバのデータで元のマスタのデータを上書きする かどうかを決定します。 上書きする場合は、最初に「バックワード シナリオ」と呼 ばれるリバース シナリオを実行する必要があります。

注: 以下の手順は、どのサーバ タイプでも同じです。

#### 手動スイッチバックを開始する方法

- 1. ネットワーク上でマスタ サーバおよびレプリカ サーバが使用可能であること、 およびエンジンが稼働中であることを確認します。
- 2. [マネージャ]を開いて[シナリオ]ペインから該当するシナリオを選択します
- 3. 以下のいずれかを実行します。
	- シナリオがすでに実行中の場合は、手順4に進みます。
	- シナリオが実行されていない場合は、手順1~3を実行してから手順4 に進みます。
		- a. ツールバー上で[実行]をクリックして、シナリオを開始します。

CA ARCserve RHA はスイッチオーバーの実行を検出し、その状態と 設定を検証します。 検証完了後、検知された既存のエラーや警告 があればそれらが[検証結果]ダイアログ ボックスに一覧表示され、 さらにバックワード シナリオの実行を承認するように促すメッセージ が表示されます。 必要に応じて、[詳細設定]ボタンをクリックして、 シナリオに関連しているホストの詳細情報を表示する別のペインを 開きます。

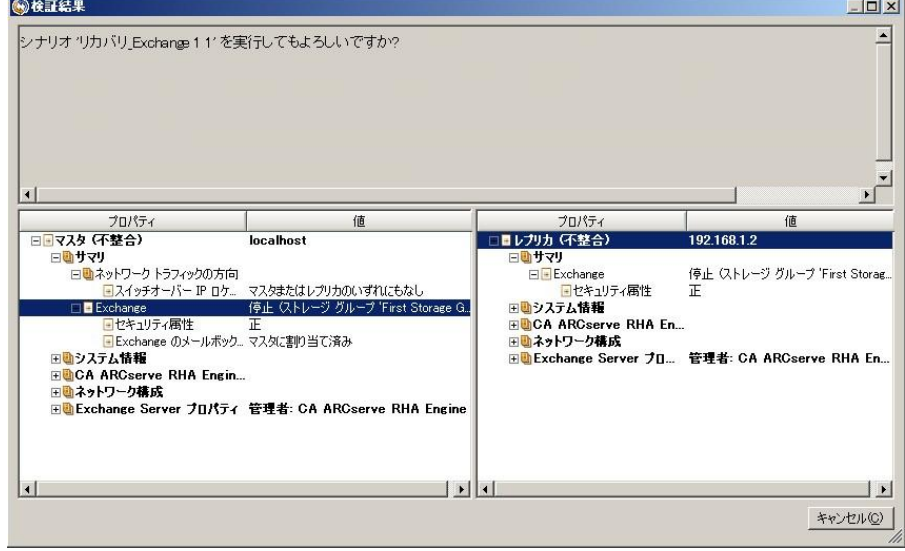

b. [実行]ダイアログ ボックスで同期方法を選択し、[OK]をクリックして 再同期を開始します。

注: 同期方法の詳細については、「CA ARCserve RHA 管理者ガイド」を 参照してください。

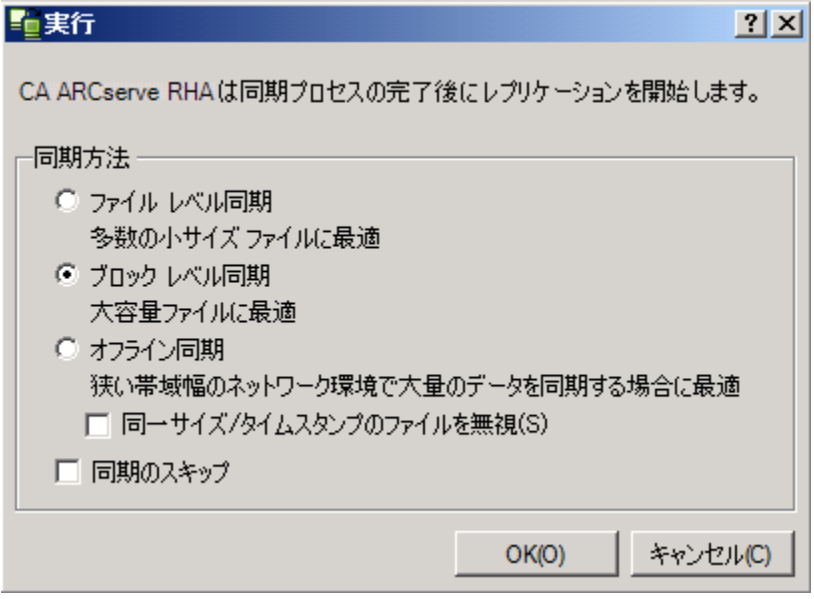

再同期が完了すると、[イベント]ペインに「同期処理中の変更はす べてレプリケートされました」というメッセージが表示されます。 この 時点で、アクティブ サーバからスタンバイ サーバへのレプリケーショ ンが開始されます。

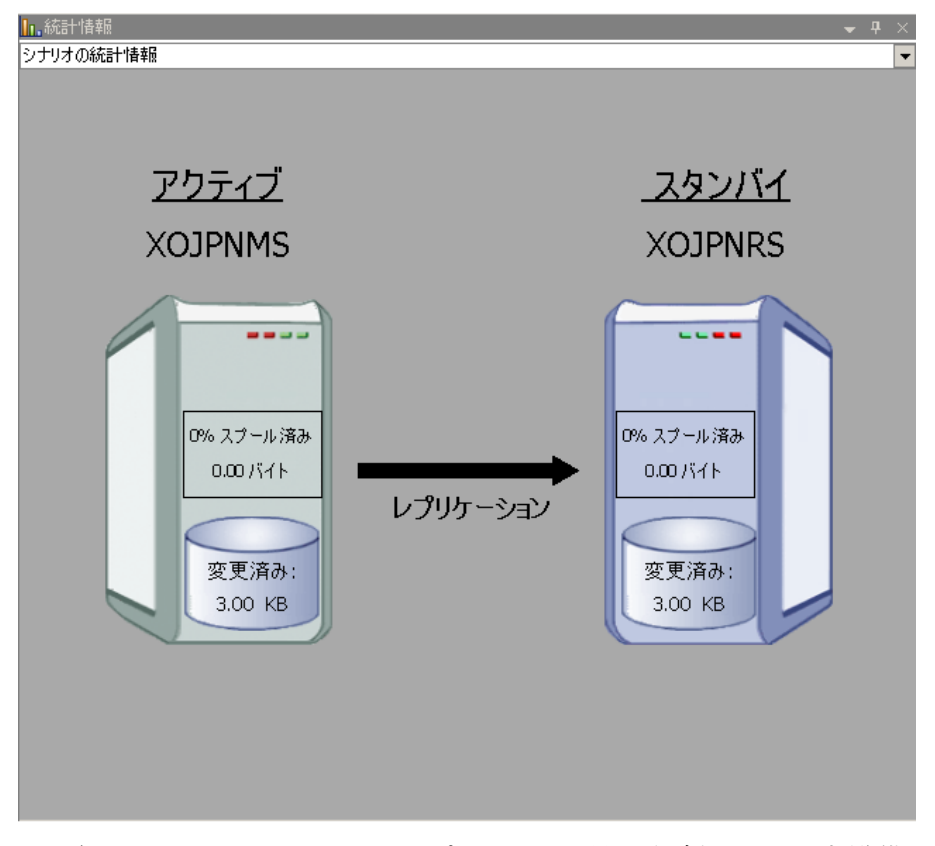

注: これで、マスタ サーバとレプリカ サーバ間で役割を元に戻す準備 が整いました。

- 4. サーバの役割を交代するには、シナリオの実行中にツールバーの[スイッチ オーバーの実行]をクリックします。 確認メッセージが表示されます。
- 5. [はい]をクリックしてメッセージをクリアし、スイッチバック プロセスを開始しま す。

スイッチバックが完了すると、サーバの役割が元に戻り、シナリオは自動的 に停止します。

注: [リバース レプリケーションの開始]オプションが[自動開始]に定義され ている場合、スイッチバック終了後もシナリオは継続して実行されます。

これで、シナリオを元(フォワード)の状態で実行できます。

# <span id="page-47-0"></span>スイッチオーバーに関する注意事項

データの上書きを防ぐため、[スイッチオーバー]または[リバース レプリケーショ ンの開始]のプロパティのいずれか一方のみを[自動]に設定するようにしてくだ さい。 両方のプロパティが[自動]に設定されていると、サーバに障害が発生し た際、管理者の知らないうちに CA ARCserve RHA によってスイッチオーバーがト リガされ、障害の原因を調査する前にリバース レプリケーションが開始されてし まう場合があります。 リバース レプリケーション中、CA ARCserve RHA は、ユーザ の実稼働サーバのデータを上書きします。

スイッチオーバー中にクラッシュや停電が発生すると、アクティブ サーバのリカ バリ手順の実行が必要となる場合があります。

# <span id="page-48-0"></span>第 5 章: データのリカバリ

このセクションには、以下のトピックが含まれています。

データ リカバリ [プロセス](#page-48-0) (P. 49) [ブックマークの設定](#page-48-0) (P. 49) [データのリワインド](#page-50-0) (P. 51) リワインド [ポイントの選択ダイアログ](#page-54-0) ボックス (P. 55) <u>[レプリカからの損失データのリカバリ](#page-56-0)</u> (P.57) アクティブ [サーバのリカバリ](#page-57-0) (P. 58)

# データ リカバリ プロセス

なんらかのイベントが原因でマスタ データが損失した場合、任意のレプリカから データをリストアできます。 リカバリ プロセスは、同期処理を逆方向(レプリカか らマスタ)に行うものです。

CA ARCserve RHA では、以下の 2 つの方法でデータをリカバリできます。

- レプリカからマスタへの損失データのリカバリ--このオプションは逆方向の 同期プロセスであり、シナリオを停止する必要があります (このオプションは、 Oracle、SQL または Exchange シナリオでは推奨されません)。
- 特定のイベントまたは時点からの損失データのリカバリ(データのリワインド) -- このオプションでは、タイムスタンプ付きのチェックポイントおよびユーザ定 義のブックマークを使って、マスタ上の破損データを、破損前のある時点ま でロールバックします。

重要: リカバリを開始するには、レプリケーションを停止する必要があります。

# ブックマークの設定

ブックマークは、どの状態に戻すかを指定するために手動で設定するチェック ポイントです。ブックマークは、データが不安定になる可能性があるアクティビ ティの直前に設定することをお勧めします。 ブックマークは、過去のイベントに 対してではなく、リアルタイムに設定されます。

注:

- このオプションは、[リカバリ]-[データのリワインド]オプションをオンに設定 した場合にのみ使用できます(デフォルトの設定はオフです)。
- 同期処理中はブックマークを設定できません。

#### ブックマークの設定方法

- 1. シナリオ ペインで、必要なシナリオが実行されているときにデータをリワイン ドするレプリカ ホストを選択します。
- 2. [ツール]メニューで、[リワインド ブックマークの設定]オプションを選択しま す。

[リワインド ブックマーク]ダイアログ ボックスが表示されます。

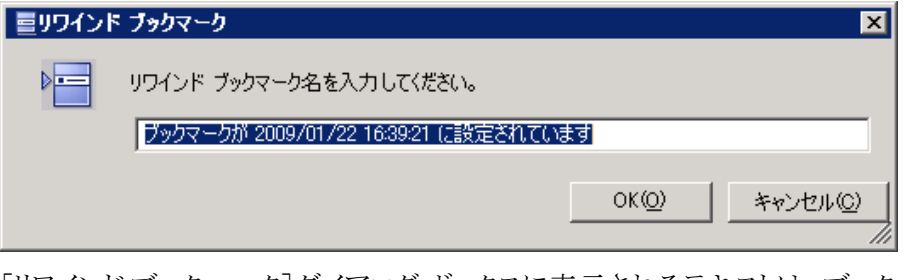

[リワインド ブックマーク]ダイアログ ボックスに表示されるテキストは、ブック マークの名前として[リワインド ポイントの選択]ダイアログ ボックスに表示さ れます。 デフォルトの名前には、日付と時間が含まれます。

3. デフォルトの名前をそのまま使用するか、または新規ブックマークの適切な 名前を入力して、[OK]をクリックします。

ブックマークが設定されます。

# <span id="page-50-0"></span>データのリワインド

データのリワインドによるリカバリ方法を使用すると、データを破損前の時点にリ ワインドできます。 リワインド プロセスは、逆方向の同期処理が始まる前に、レプ リカ サーバで実行されます。 データのリワインドでは、リワインド ポイントまたは ブックマークを使用して、現在のデータを以前の状態にリセットできます。

このオプションは、[リカバリ]-[データのリワインド]オプションをオンに設定した 場合にのみ使用できます。

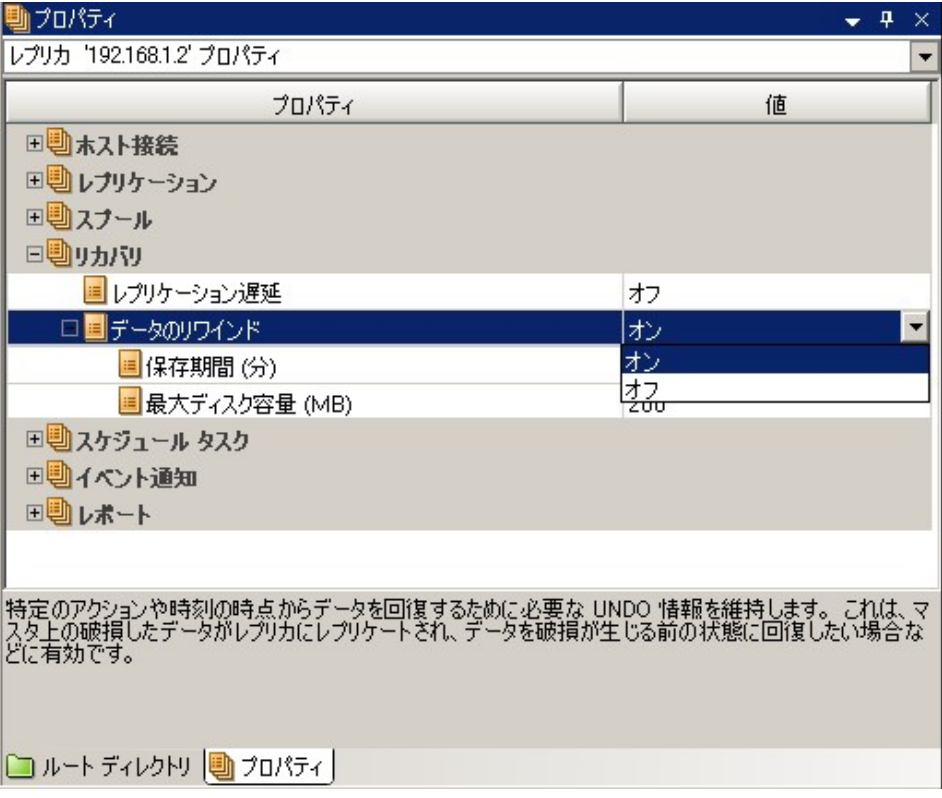

このオプションをオフに設定した場合、CA ARCserve RHA はデータのリワインド ポイントを登録しません。 データのリワインド パラメータの詳細(保存期間、最大 ディスクサイズ)については、「管理者ガイド」を参照してください。

注: リワインド ポイントの自動登録が開始されるのは、同期プロセスが完了し、 「同期処理中の変更はすべてレプリケートされました」というメッセージがイベント ペインに表示されてからです。 同様に、同期処理中にブックマークを手動で設 定することはできません。 以下の例では、ファイル サーバ シナリオが使用され ていますが、手順はすべてのシナリオ タイプで同様です。

詳細情報:

リワインド [ポイントの選択ダイアログ](#page-54-0) ボックス (P. 55)

### データのリワインド

重要: データのリワインド プロセスは、一方向にのみ実行できます。つまり、一 度戻したものを再度先に進めることはできません。 リワインド後、リワインド ポイ ント以後のすべてのデータは失われます。これは、リワインド ポイント以降の データが新しいデータで上書きされるためです。

#### リワインド ポイントを使用して損失データをリカバリする方法

- 1. マネージャを開き、シナリオ ペインから対象のシナリオを選択して停止しま す。
- 2. (データベース アプリケーションの場合のみ)マスタ ホスト上でデータベース サービスを停止します。
- 3. マネージャで、シナリオ フォルダからレプリカ ホストを選択します。

注: 対象のシナリオに複数のレプリカ サーバが関連している場合は、デー タをリカバリするレプリカを選択します。

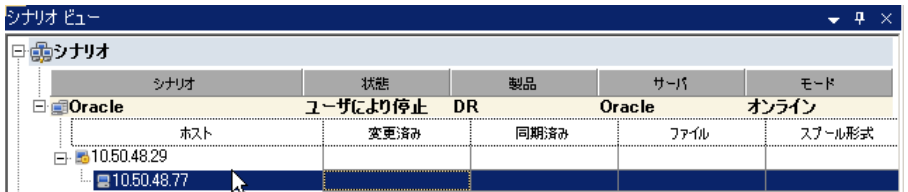

4. [ツール]-[データのリストア]をクリックします。 ユーザ認証情報の入力を求 められたら、該当する情報を入力して[OK]をクリックします。

データのリストア ウィザードの[リカバリ方法]ページが表示されます。

5. データのリワインド オプションを 1 つ選択します。リワインド データをマスタと 同期して戻す(オプション 2)か、レプリカにのみ残す(オプション 3)かを選 択します。

注:

- マネージャへのログインに使用したユーザ認証情報がレプリカ上のエン ジンの操作に必要な認証情報と異なる場合、[ユーザ認証情報]ダイア ログ ボックスが表示され、選択したレプリカ用のログオン アカウントの詳 細を入力するように求められます。
- 「レジストリキー同期を含める]チェックボックスが有効になるのは、シナ リオの開始前にこのオプションを有効にした場合のみです。 このチェッ クボックスが有効な場合、このチェックボックスをオンにして、同期された レジストリ キーをリカバリ プロセスに含めることができます。

データのリワインド オプションを選択すると、リカバリ シナリオが自動的に作 成されます。 このリカバリ シナリオは、リワインド プロセスの最後まで実行さ れます。

6. [次へ]をクリックします。

[リワインド ポイントの選択]ウィンドウが開きます。

7. [リワインド ポイントの選択]をクリックします(有効化されている場合)。

[リワインド ポイントの選択]ダイアログ ボックスが表示されます。

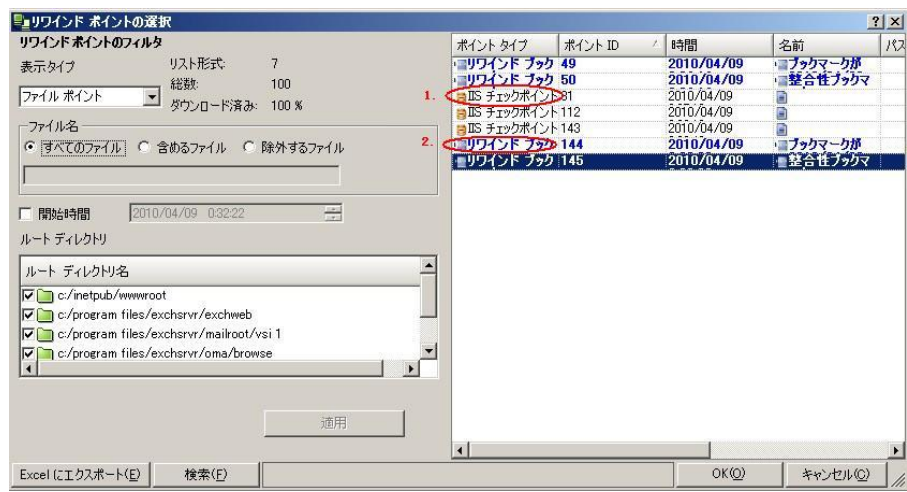

[リワインド ポイントの選択]ダイアログ ボックスに、すべてのリワインド ポイン トのリストが表示されます。 これらには、CA ARCserve RHA が自動的に登録 したフォルダおよびファイルの変更、および定義したブックマークが含まれ ます。

このリストは、左側の[リワインド ポイントのフィルタ]を使って、リワインド ポイ ントのタイプやその他の基準でフィルタリングできます。

8. 目的のリワインド ポイントを選択して、[OK]をクリックします。

注: リワインド ポイントとしてブックマークを使用する場合は、実際のイベント に最も近いリワインド ポイントを選択することをお勧めします。

[リワインド ポイントの選択]ウィンドウが開き、選択したリワインド ポイントに 関する情報が表示されます。

9. [次へ]をクリックします。

[同期方法]ウィンドウが表示されます。

<span id="page-54-0"></span>10. [ファイル レベル同期]を選択して、[終了]をクリックします。

注: マネージャへのログインに使用したユーザ認証情報がレプリカトのエン ジンの操作に必要な認証情報と異なる場合、[ユーザ認証情報]ダイアログ ボックスが表示され、選択したレプリカ用のログオン アカウントの詳細を入力 するように求められます。

CA ARCserve RHA は、選択したポイントまでデータをリワインドします。 リワイ ンド プロセスが終了すると、「リワインド プロセスが正常に完了しました」とい うメッセージがイベント ペインに表示されます。

レプリカ上のデータでマスタ上のデータを置換するように選択している場合、 CA ARCserve RHA はレプリカからマスタへの同期処理を開始します。 プロセ スが終了すると、一時的なリカバリ シナリオは停止して削除されます。

同期レポートが生成されます。

これで、レプリケーション プロセスを元のシナリオで再開できます。

# リワインド ポイントの選択ダイアログ ボックス

[リワインド ポイントの選択]ダイアログ ボックスには、IIS のすべてのリワインド ポ イントのリストが表示されます。 これらには、CA ARCserve RHA が自動的に登録 したフォルダおよびファイルの変更、および定義したブックマークが含まれま す。

左ペインには、以下のセクションが表示されます。

#### リワインド ポイントのフィルタ

既存のリワインド ポイントから特定のタイプのリワインドを選択し、その統計を 表示できます。 以下の統計が表示されます。

- リスト形式 -- 選択したリストの利用可能なポイント タイプの数。 これらの ポイント タイプは、右ペインに表示されます。
- 合計 -- 選択したリワインド タイプのポイントの総数。
- ダウンロード済み -- 選択したポイント タイプのダウンロードのパーセン テージ。

#### ファイル名

リワインドされるファイルのタイプを示します。 特定のファイルを追加または 除外するには、適切なオプション ボタンを選択し、下部のボックスに名前を 入力します。

#### 開始時刻

リワインド プロセスの開始時間を示します。 チェック ボックスを選択するとリ ワインド プロセスの開始時間を変更できます。

#### ルート ディレクトリ名

リワインド プロセスに含まれたルート ディレクトリを示します。 すべてのディレ クトリが選択されています。任意のディレクトリを除外するには、対応する チェック ボックスをオフにして[適用]をクリックします。

右ペインには、以下のフィールドが表示されます。

#### ポイント タイプ

ポイント タイプ(IIS チェックポイント、ファイル イベント、またはユーザ定義の ブックマーク)を示します。 IIS チェックポイントは、メタファイルが変更後に閉 じられたポイントによって決定されます。 この列にアイコンが表示された場 合、それは IIS メタデータに何らかの変更が加えられたことを示しています。 レプリカ上のメタファイルは、30 秒ごとに更新されます。 マスタ上で設定を 変更し、即座にリカバリプロセスを開始した場合は、レプリカ上の最新の更 新を検出できない場合があります。

ポイント ID

ポイント ID を示します。

#### 時刻

リワインドが発生したシステム時刻を示します。

#### 名前

チェックポイントの名前を示します。

# <span id="page-56-0"></span>レプリカからの損失データのリカバリ

以下の手順は、どのサーバ タイプでも共通です。

#### レプリカから全損失データをリカバリする方法

- 1. マネージャの[シナリオ]ペインで、対象のシナリオを選択し、停止します。
- 2. (データベース アプリケーションの場合のみ)マスタ ホスト上でデータベース サービスを停止します。
- 3. マネージャで、シナリオ フォルダからレプリカ ホストを選択します。 複数のレ プリカがシナリオに関連している場合は、データのリカバリ元となるレプリカ を選択します。 [データのリストア]オプションが有効になります。
- 4. [ツール]メニューから[データのリストア]を選択するか、標準のツールバー にある[データのリストア]ボタンをクリックします。

注: マネージャへのログインに使用したユーザ認証情報がレプリカ上のエン ジンの操作に必要な認証情報と異なる場合、[ユーザ認証情報]ダイアログ ボックスが表示され、選択したレプリカ用のログオン アカウントの詳細を入力 するように求められます。

データのリストア ウィザードの[リカバリ方法]ページが表示されます。

注: [データのリワインド]プロパティがオンに設定されている場合は、別の [データのリストア]ダイアログ ボックスが表示されます。 その場合は、最初 のオプション(マスタトのすべてのデータをレプリカトのデータで上書き)を 選択します。このオプションでは、リワインドせずにデータをリストアします。

<span id="page-57-0"></span>5. [次へ]をクリックします。

[同期方法]ダイアログ ボックスが開きます。

6. 適切な同期方法が選択されていることを確認します。 詳細については、「管 理者ガイド」を参照してください。 [完了]ボタンをクリックします。

リカバリ プロセスが開始されると、CA ARCserve RHA では、選択したレプリカ をルートとし、マスタを転送先ノードとした一時的なリバース ツリーが作成さ れます。 マスタのリカバリ プロセスが終了すると、一時的なシナリオは削除 され、[イベント]ペインに「同期処理が終了しました」というメッセージが表示 されます。

注: 一時的なリカバリ シナリオの実行中にエラーが発生した場合、リカバリ シナリオが停止し、[シナリオ]ペインに残ることがあります。 このような場合 は、これを右クリックし、ポップアップ メニューから[削除]オプションを選択し て削除する必要があります。 リカバリ シナリオが削除されると、[シナリオ]ペ インに元のシナリオが再表示されます。 次に、元のシナリオを再実行し、必 要に応じてリカバリ プロセスを繰り返すことができます。

デフォルトでは、データ リカバリが実行されると、同期レポートが生成されま す。

これで、レプリケーション プロセスを元のシナリオで再開できます。

## アクティブ サーバのリカバリ

状況によっては、データ同期プロセスを完了させずに、マスタ サーバまたはレ プリカ サーバを強制的にアクティブ サーバにする必要が生じることがあります。 たとえば、スイッチオーバーは発生したものの、レプリカ サーバ上のデータが変 更されていない場合などです。 この場合、マスタ サーバ上には、より新しい データがある可能性があり、レプリカからマスタ サーバへのデータの同期は望ま しくありません。 CA ARCserve RHA では、これを可能にするために、「アクティブ サーバのリカバリ」というプロセスを使用します。

「アクティブ サーバのリカバリ」を使用するには、シナリオを停止し、次に、[ツー ル]メニューから[アクティブ サーバのリカバリ]を選択します。

重要: このオプションは多くの場合正しい選択となりますが、使用には注意が必 要です。使用にあたっては十分な注意が必要です。 不適切に使用すると、 データが失われることがあります。 CA ARCserve RHA では通常、すべてのデータ が同期されるまで、ホストから他のホストへのスイッチオーバーは認められませ ん。 このように設計されているのは、ユーザが古いデータ セットにリダイレクトさ れ、そのデータセットがそれよりも新しい可能性のあるデータを上書きしてしまう ことを避けるためです。 「アクティブ サーバのリカバリ」を使用すると、どのサー バに正しいデータ セットがあるかに関わらず、ユーザは強制的にいずれかの サーバにリダイレクトされます。 そのため、管理者はアクティブにするサーバに 最も新しいデータ セットがあることを手動で確認する必要があります。

アクティブ サーバのリカバリで問題が解決されない場合は、手動でサーバをリカ バリできます。 詳細については、[「サーバのリカバリ](#page-62-0) (P. 63)」を参照してくださ い。

強制的にアクティブにするサーバに応じて、「マスタのアクティブ化]または「レプ リカのアクティブ化]を選択します。

重要: 障害発生時の正規のスイッチオーバーで、ユーザが一定期間レプリカ サーバにリダイレクトされた場合には、マスタ サーバをアクティブにする前に、レ プリカ サーバでのすべての変更をマスタにレプリケートする必要があります。 こ のような状況で「アクティブサーバのリカバリ」を使用すると、データが失われま す。

重要:IIS シナリオで自動リバース レプリケーションを使用するのはお勧めしま せん。 CA ARCserve RHA は、マスタ サーバのデータを(スイッチオーバー後に) 上書きする前に、レプリカ データが正常であることを検証できません。 データ ベース シナリオ(SQL、Exchange)では、CA ARCserve RHA はマスタ サーバの データを上書きする前に、レプリカ データベースのデータが正常であることを検 証するので、このオプションを安全に使用できます。 IIS シナリオで、そのような 保護は存在しません。 起こりうる結果について十分に理解した上でご使用くだ さい。

# <span id="page-60-0"></span>付録 A: 追加情報とヒント

このセクションには、以下のトピックが含まれています。

スプール [ディレクトリの設定](#page-60-0) (P. 61) サービス [アカウントの設定](#page-61-0) (P. 62) [サーバのリカバリ](#page-62-0) (P. 63)

# スプール ディレクトリの設定

CA ARCserve RHA スプールは、レプリケートされる変更データがバックアップ(ス プール)されるディスク上のフォルダで、変更データをリアルタイムで転送するた めの帯域幅が十分でない場合に使われます。 データは、一時的なネットワーク の切断、ネットワークの輻輳、または単純にネットワーク帯域幅がサーバ上で変 更されたデータを転送するために十分でない場合にスプールされます。 スプー ル領域は、帯域幅が使用可能になるまで変更データを一時保管するのに加え て、通常の同期プロセスの一部としても使用されます。 そのため、一部のスプー ルは通常の同期プロセス中に蓄積されます。

スプール フォルダは、専用ボリュームまたはブート/システム ボリュームなど比較 的使用率の低いドライブに配置してください。 頻繁にアクセスされるシステム (OS)、ユーザ、またはアプリケーション データを含むボリュームには配置しない てください。 例としては、データベース、共有ファイル、またはシステム ページ ファイルを含むボリュームがあります。 デフォルトでは、スプール フォルダは CA ARCserve RHA インストール ディレクトリの tmp フォルダ内にあります。 マスタお よびレプリカの[プロパティ]タブ上、または[新規シナリオ]ウィザードで設定する スプール パラメータで、スプールで使用可能なディスク容量を決定します。 ほと んどの場合、デフォルト値で問題ありません。 この値を変更する場合は、レプリ カを行うデータ サイズ合計の少なくとも 10% 以上にする必要があります。 たとえ ば、サーバ上にある 50GB のデータを複製する場合、少なくとも 5GB のスペース をスプール用に確保する必要があります。

重要: スプールの場所を変更する場合は、変更したパスをファイル単位のアン チウイルス スキャン(スケジュール スキャンとリアル タイム スキャン)対象から外 してください。

注: スプール ディレクトリは、事前に割り当てられた領域ではなく、必要な場合 にのみ使用されます。

# <span id="page-61-0"></span>サービス アカウントの設定

ワークグループ内のサーバの場合、CA ARCserve RHA エンジン サービス アカウ ントをローカル システムに設定する必要があります(上位の権限が必要なカスタ ム スクリプトを追加した場合を除く)。

#### サービス アカウントを設定する方法

- 1. 両方のサーバで同一のユーザ アカウントを作成します。
- 2. 同一のアカウントを両方のサーバに割り当てます。
- 3. 匿名アクセスが有効になっている各 Web サイトのプロパティで、このアカウ ントを匿名アクセスで使用するアカウントとして設定します。
- 4. 両方のサーバで匿名アクセス用にデフォルトの *IUSR\_<computername>* ア カウントを使用する場合は、両方のアカウントに同一のパスワードを割り当て、 匿名アクセスが有効になっている各 Web サイトの[プロパティ]-[ディレクトリ セキュリティ]-[認証方法]セクションの[IIS によるパスワードの管理を許可す る]をオフにします。

重要 IIS シナリオで ACL をレプリケートするように設定した場合は、レプリカ上の Web サイトコンテンツが存在するフォルダのセキュリティプロパティのビューに SID が未解決であることが示されますが、これは無視してもかまいません。

### 追加リソース

Web サイト認証を設定する方法については、以下の Microsoft サポート技術情 報を参照してください。

■ **IIS 6.0 の場合**: 「Windows Server 2003 でIIS のWeb サイト認証を構成する 方法」 http://support.microsoft.com/kb/324274

# <span id="page-62-0"></span>サーバのリカバリ

CA ARCserve RHA は、レプリカ サーバがアクティブになるタイミングを検出し、リ カバリ プロセスを自動的に実行することができます。 何らかの理由でリカバリが 正常に完了しない場合、以下の手順を実行してください。

- [「ア](#page-57-0)クティブ サーバのリカバリ」の手順を実行します。 詳細については、「ア クティブ [サーバのリカバリ](#page-57-0) (P. 58)」を参照してください。
- [アクティブ サーバのリカバリ]の手順で問題が解決されない場合には、以 下の手動タスクのうち、使用するリダイレクション方式に適した 1 つ以上のタ スクを試してください。
	- IP リダイレクションを使用している場合、その IP アドレスを削除します。 IP 移動リダイレクションをサポートしていないシナリオには、この方法は 使用できません(Hyper-V HA、CS HA)。 詳細については、[「障害の発生](#page-63-0) [したサーバの手動リカバリ](#page-63-0) - IP アドレスの移動 (P. 64)」を参照してくださ い。
	- コンピュータ名の切り替えリダイレクションを使用している場合、その名 前を手動で切り替えます。 コンピュータ名の切り替えリダイレクションを サポートしていないシナリオには、この方法は使用できません(Hyper-V HA、Exchange HA、ローカルの Oracle を使用している場合は vCenter HA)。詳細については、[「障害の発生したサーバの手動リカバリ](#page-63-0) - コン [ピュータ名の切り替え](#page-63-0) (P. 64)」を参照してください。
	- IP と、コンピュータ名の切り替えリダイレクション方式の両方を使用して いる場合には、IP を削除し、コンピュータ名を切り替えてください。 IP 移 動リダイレクションとコンピュータ名の切り替えリダイレクションをサポート していないシナリオ(Exchange、CS HA)には、この方法は使用できませ ん。 詳細については、[「障害の発生したサーバの手動リカバリ](#page-65-0) - IP とコ [ンピュータ名の切り替えを使用している場合](#page-65-0) (P. 66)」を参照してくださ い。

### <span id="page-63-0"></span>障害の発生したサーバの手動リカバリ - IP アドレスの移動

IP リダイレクションを使用する場合は、IP を手動で削除する必要があります。 IP 移動リダイレクションをサポートしていないシナリオには、この方法は使用できま せん(Hyper-V HA、CS HA)。

IP 移動リダイレクション使用時に、障害の発生したサーバをリカバリする方法

- 1. IP の競合エラーを防ぐため、マスタ サーバをネットワークに接続しないで起 動します。
- 2. [TCP/IP のプロパティ]ダイアログ ボックスから、追加の IP アドレスを削除し ます。
- 3. サーバを再起動し、ネットワークに再接続します。
- 4. シナリオがまだ実行されていない場合は、マネージャからシナリオを実行し ます。 自動リバース レプリケーションがオンに設定されていると、シナリオは バックワード モードで実行されるため、レプリカ サーバがアクティブになり、 マスタ サーバがスタンバイになります。
- 5. 同期が完了するまで待ちます。
- 6. マスタを再度アクティブにするために、手動スイッチオーバーを実行します。 この作業は、通常の業務時間外に行うことをお勧めします。

### 障害の発生したサーバの手動リカバリ - コンピュータ名の切り替え

コンピュータ名の切り替えリダイレクションを使用している場合は、コンピュータ 名を手動で切り替える必要があります。 コンピュータ名の切り替えリダイレクショ ンをサポートしていないシナリオには、この方法は使用できません(Hyper-V HA、 Exchange HA、ローカルの Oracle を使用している場合は vCenter HA)。

#### [コンピュータ名の切り替え]リダイレクション方式を使用して、障害の発生した サーバを手動でリカバリする方法

- 1. ネットワーク名の重複を防ぐため、マスタサーバをネットワークに接続しない で起動します。
- 2. サーバの名前を <新規サーバ名>-RHA に変更して、一時的なワークグルー プに移動します。

たとえば、サーバの名前が「Server1」の場合、これを「Server1-RHA」に変更 します。 コンピュータを再起動する必要があります。 再起動が完了した後、 「少なくとも 1 つのサービスを開始できませんでした。」というエラー メッセー ジが表示されます。このエラー メッセージは無視してください。CA ARCserve RHA エンジンは通常、ドメイン アカウントで動作するため、このような状況で は正常なメッセージです。

- 3. ネットワークに接続します。
- 4. ドメインに再接続して、手順 2 で割り当てた -RHA 名を使用していることを確 認します。
- 5. コンピュータを再起動します。
- 6. シナリオがまだ実行されていない場合は、マネージャからシナリオを実行し ます。 (自動リバース レプリケーションがオンに設定されていると、シナリオ はバックワード モードで実行されるため、レプリカ サーバがアクティブになり、 マスタ サーバがスタンバイになります)。
- 7. 同期が完了するまで待ちます。 マスタをアクティブにするために、手動ス イッチオーバーを実行します。 この作業は、通常の業務時間外に行うことを お勧めします。

### <span id="page-65-0"></span>障害の発生したサーバの手動リカバリ - IP とコンピュータ名の切り替えを使用し ている場合

IP と、コンピュータ名の切り替えリダイレクション方式の両方を使用している場合 には、手動で IP アドレスを削除し、コンピュータ名を切り替えてください。 IP アド レス移動リダイレクションとコンピュータ名の切り替えリダイレクションをサポートし ていないシナリオ(Exchange、CS HA)には、この方法は使用できません。

### IP リダイレクションと、コンピュータ名の切り替えリダイレクション方法の両方を 使用して障害の発生したサーバを手動でリカバリする方法

- 1. スイッチオーバーを発生させるハードウェア上の問題があれば、解決しま す。
- 2. IP の競合エラーを防ぐため、マスタ サーバをネットワークに接続しないで再 起動します。
- 3. [TCP/IP のプロパティ]ダイアログ ボックスから、追加の IP アドレスを削除し ます。
- 4. [システムのプロパティ]と[コンピュータ名]ダイアログ ボックスで、コン ピュータ名を <ServerName>-RHA に変更します。 たとえば、サーバの名前 が Server 3 の場合、これを Server 3-RHA に変更します。
- 5. サーバを一時的なワークグループに割り当てます。
- 6. コンピュータを再起動して変更を有効にします。 再起動が完了したら、ネッ トワークを再接続します。 「システム起動時にエラーになったサービスが、最 低1つあります。」というメッセージは無視します。ドメイン内で実行されてい るエンジンは現在使用できないため、この状態は正常です。
- 7. ドメインに再接続して、 -RHA 名を使用していることを確認し、再起動しま す。
- 8. リバースシナリオが開始され、レプリカサーバがアクティブな役割を引き受 けます。 同期が完了するまで待ちます。
- 9. [スイッチオーバーの実行]ボタンをクリックして、手動でスイッチオーバーを 実行し、マスタ サーバを再度アクティブにします。

# 付録 B: IIS 7.0/7.5 における IIS 6.0 管理互 換のインストール

このセクションでは、IIS 7.0/7.5 用の IIS 6.0 管理互換のインストールに必要な手 順について説明します。 この手順は、IIS 7.0/7.5 用の HA シナリオを作成する場 合に必要です。

注: IIS 7.0/7.5 用の HA シナリオを作成する場合は、この処理をマスタ ホストとレ プリカ ホストの両方で実行する必要があります。

#### IIS 6.0 管理互換をインストールする方法

1. マスタまたはレプリカ ホストで、サーバ マネージャを開き、[役割]オプション を選択します。 次に、[役割の追加]ボタンをクリックします。

「役割の追加ウィザード」の最初のページが表示されます。

2. [次へ]をクリックします。 [サーバの役割の選択]ページが表示されます。

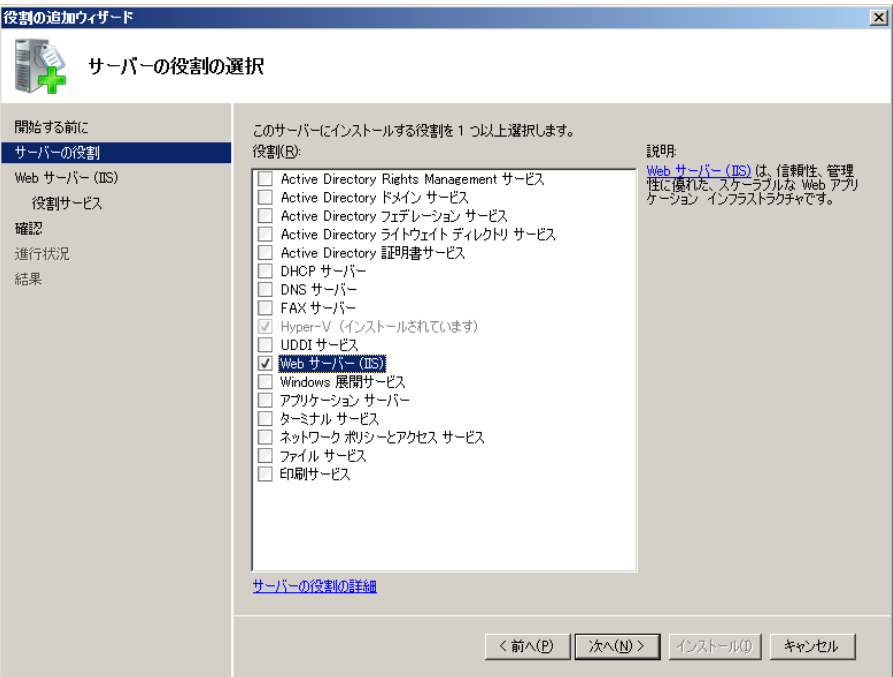

3. [Web サーバ (IIS)]チェック ボックスをオンにし、[次へ]をクリックします。

Web サーバ(IIS)に必要な機能を追加するかどうか確認するポップアップ メッセージが表示されます。

4. [必要な機能を追加]をクリックします。

[サーバの役割の選択]ページが表示されます。

5. [次へ]をクリックします。

[Web サーバ (IIS)]ページが表示されます。

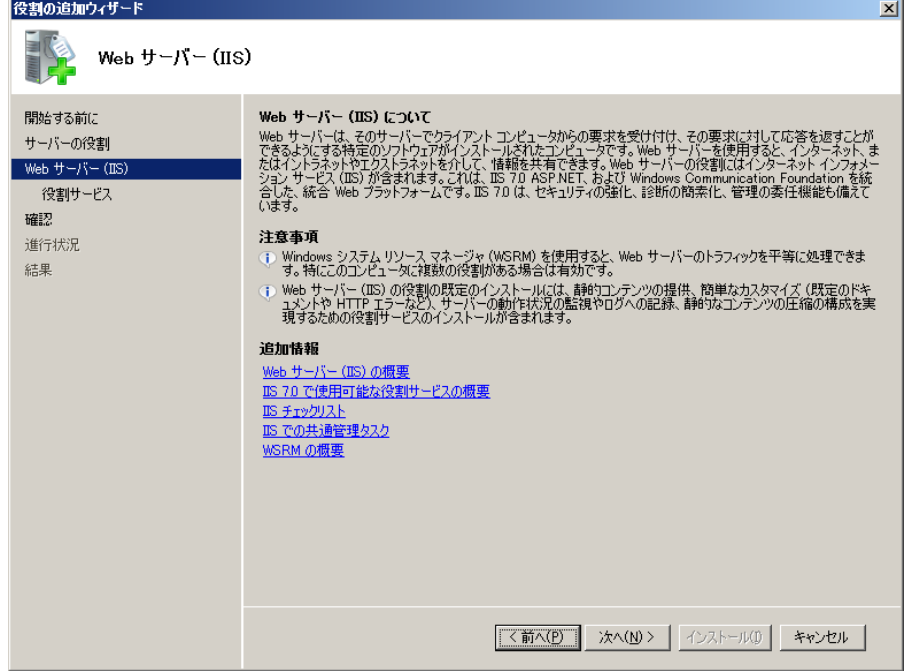

6. [次へ]をクリックします。

[役割サービスの選択]ページが表示されます。

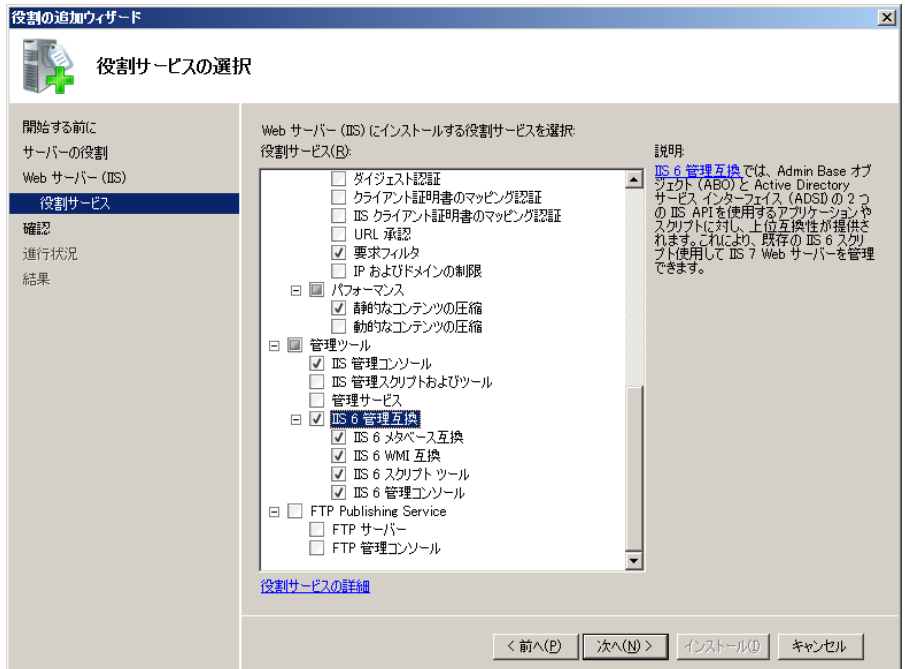

- 7. [役割サービス]リストで、[IIS 6 管理互換]チェック ボックスをオンにします。
- 8. [次へ]をクリックし、ウィザードの指示に従ってインストールを完了します。

# 索引

### $\mathsf{C}$

CA ARCserve RHA ライセンスの登録 - 12 CA Technologies 製品リファレンス - 3 CA への連絡先 - 3

### D

DNS リダイレクション - 30

### I

IIS 7.0/7.5 における IIS 6.0 管理互換のインス トール - 9, 67 IIS サーバ環境設定要件 - 9 IIS のインストール - 10 IIS メタベースのレプリケーション - 11 IP 移動リダイレクション - 30

### あいこく こうしょう

アクティブ サーバのリカバリ - 58, 63 ウィザード以外からのシナリオの実行 - 23

### か

概要 - 7 関連マニュアル - 8 既存のシナリオの場合 - 37 既存のシナリオへの CA-IP の追加 - 33 基本構成 - 8 クラスタ IP 移動 - 11, 35 クラスタについて - 11 このマニュアルについて - 7 コンピュータ名の切り替えリダイレクション - 39 コンピュータ名の切り替えを使用した自動リダイ レクション - 39

### さ

サーバの要件 - 8 サーバのリカバリ - 59, 63 サービス アカウントの設定 - 62

サービスの管理 - 21 シナリオの作成および使用 - 15 シナリオの停止 - 25 シナリオのプロパティ - 17 障害の発生したサーバの手動リカバリ - IP アド レスの移動 - 63, 64 障害の発生したサーバの手動リカバリ - IP とコ ンピュータ名の切り替えを使用している場合 - 63, 66 障害の発生したサーバの手動リカバリ - コン ピュータ名の切り替え - 65 新規 IIS シナリオの作成 - 15 新規シナリオの場合 - 37 新規シナリオへの CA-IP の追加 - 35 スイッチオーバーとスイッチバック - 17, 41 スイッチオーバーとスイッチバックの動作のしく  $7.41$ スイッチオーバーに関する注意事項 - 48 スイッチオーバーの開始 - 42, 43 スイッチバックの開始 - 44 スクリプト リダイレクション - 40 スプール ディレクトリの設定 - 19, 61

### た

追加情報とヒント - 61 追加リソース - 62 データのリカバリ - 49 データのリワインド - 51, 52 データ リカバリ プロセス - 49

### は

ブックマークの設定 - 49

### ま

マスタ クラスタの使用 - 36 マスタ サーバでの IP 追加 - 31 マニュアルの変更点 - 4 マネージャの使用 - 36

## ら

リダイレクションの仕組み - 29 リダイレクション方式 - 29 リワインド ポイントの選択ダイアログ ボックス - 55 レプリカからの損失データのリカバリ - 57 レポートの表示 - 26 ログオン アカウントの条件 - 10

### わ

ワークグループ内のサーバ - 10